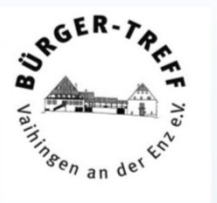

# Computer-Stammtisch

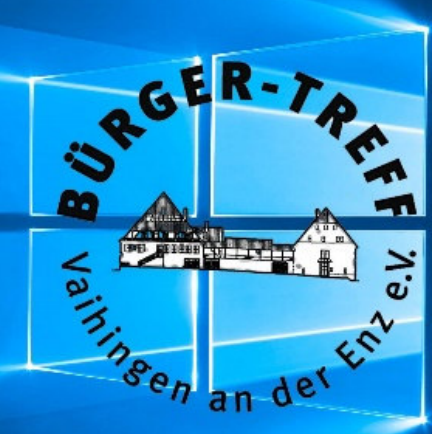

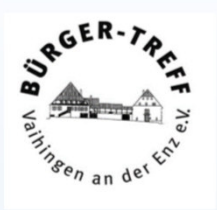

## Ziel jeder Bilder-Ablage ist es,Bilder schnell und unkompliziert wieder zu finden

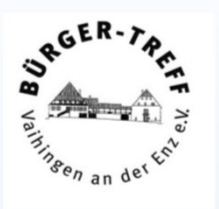

Mit Hilfe des Dateisystems.

Indexierung mit Schlagwörtern.

Automatisiert Schlagwörter suchen lassen, Bildanalyse.

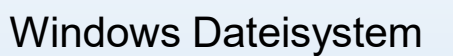

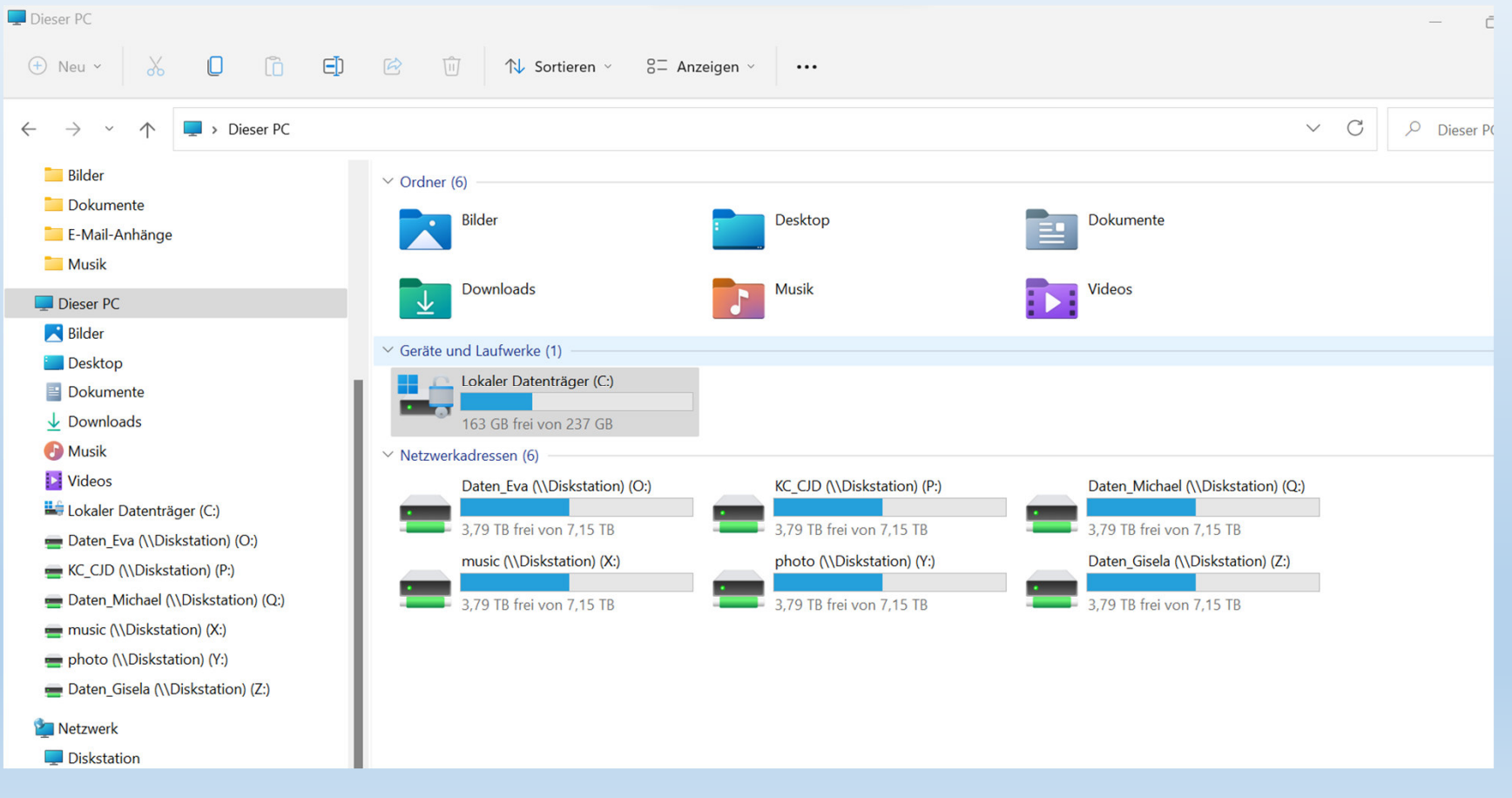

Michael Fischer, 12.10.2022

SRGER-7

 $\frac{a}{h}$ 

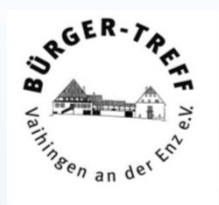

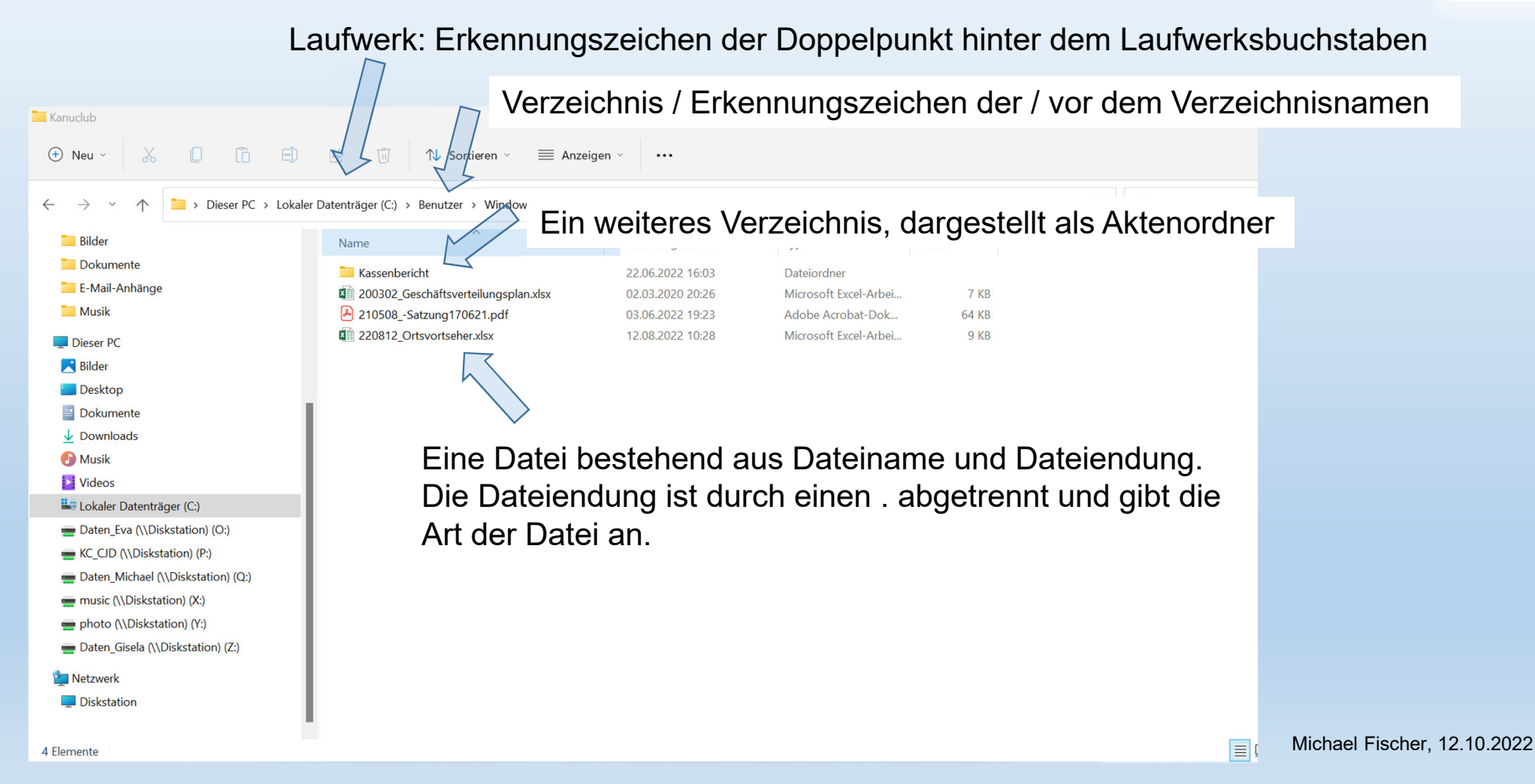

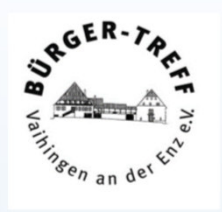

Im Windows Standard sind für Laufwerksbuchstaben, alle Verzeichnisse und den Dateinamen 260 Zeichen möglich. Wird diese Länge überschritten, kann die Datei nicht mehr bearbeitet werden.

Es gibt Möglichkeiten, diese Beschränkungen aufzuheben, das ist für Laien aber nicht empfehlenswert.Viele Programme funktionieren nur mit der Standardlänge.

260 Zeichen ist aber schon eine ganze Menge, man kann sich viele sinnvolle Ablagesysteme damit überlegen.

Ich benutze so ein System und zeige Ihnen mal wie ich das mache.

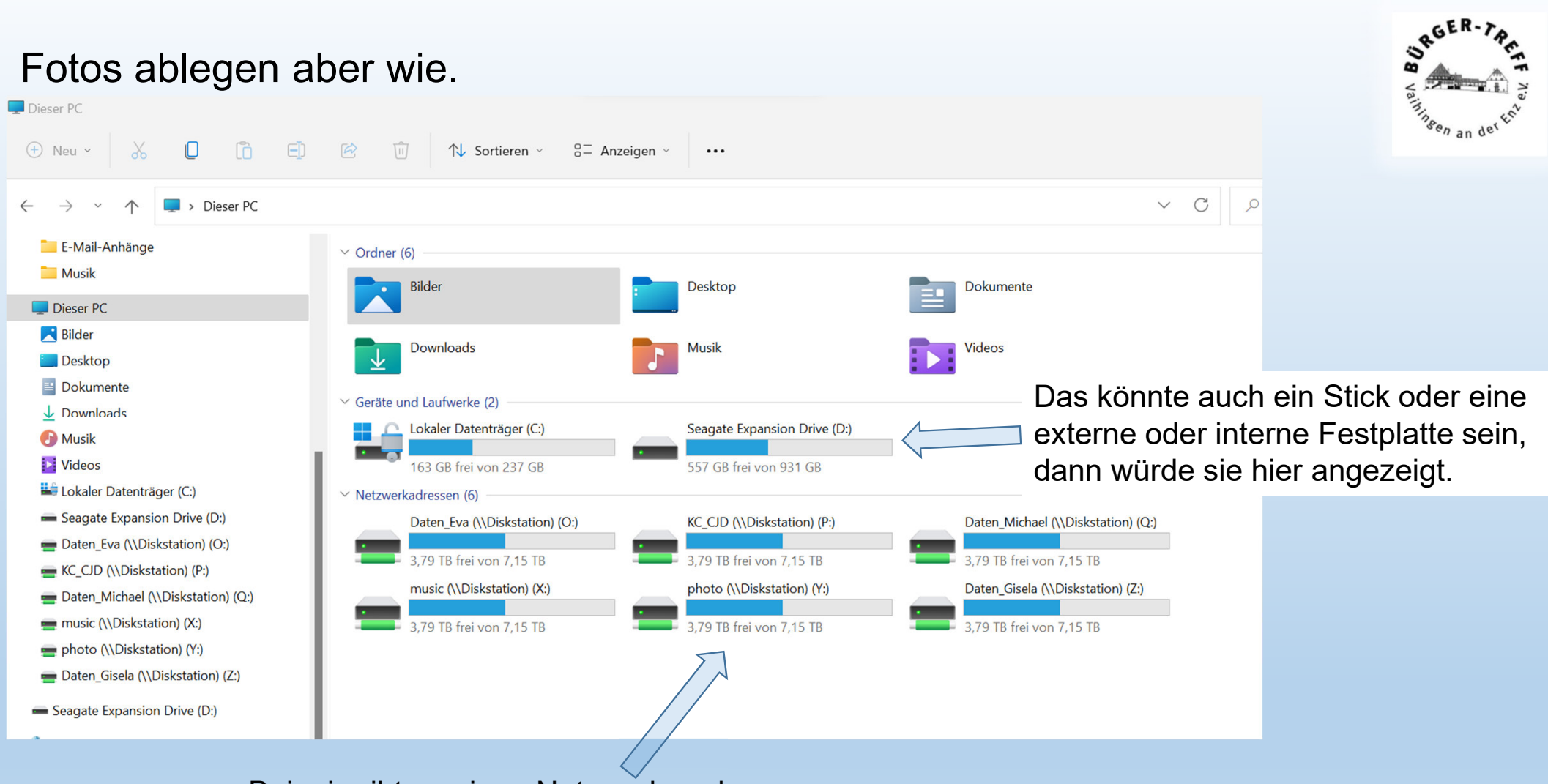

Bei mir gibt es einen Netzwerksordner in dem alle Bilder abgelegt werden.Der heißt photo.

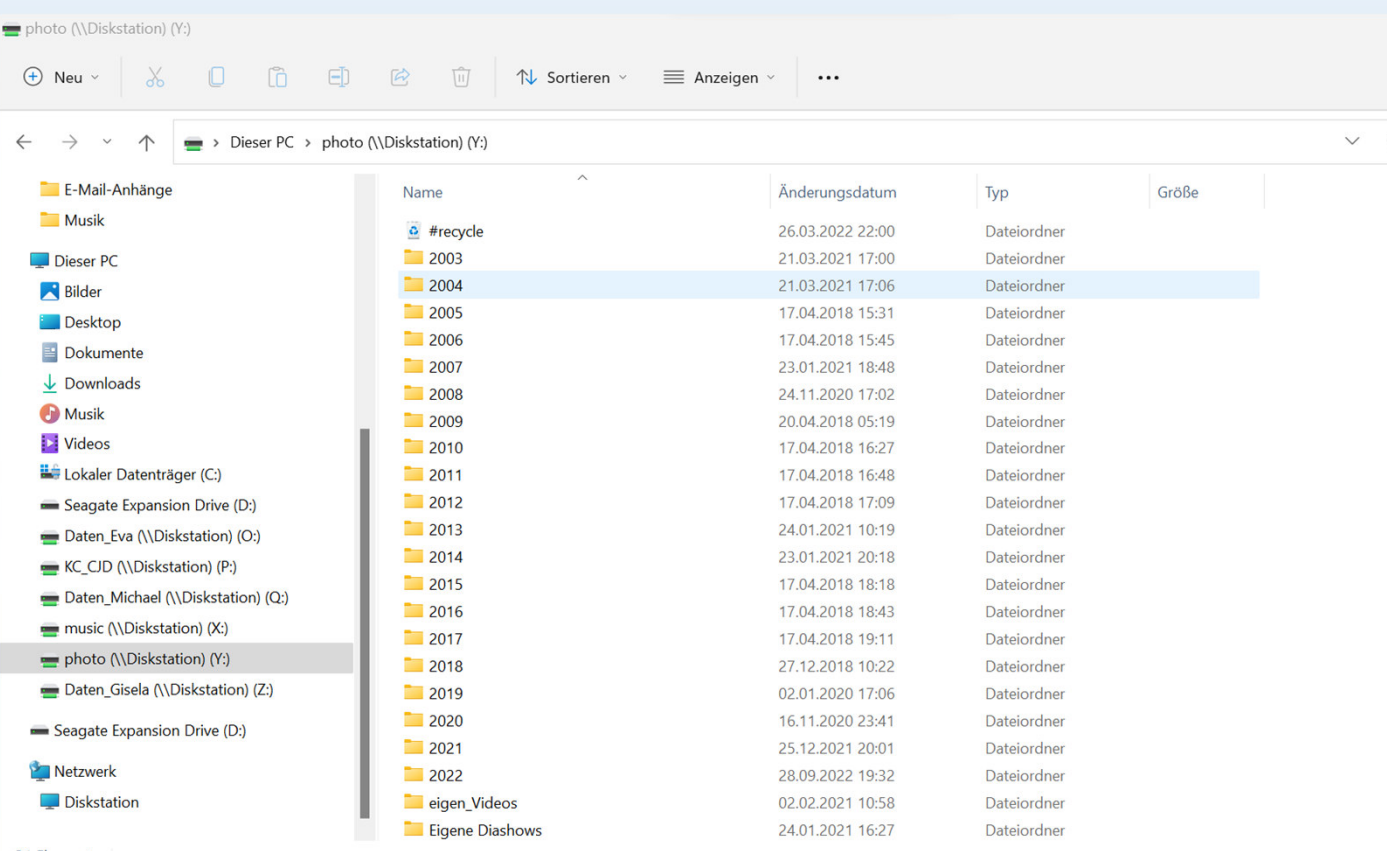

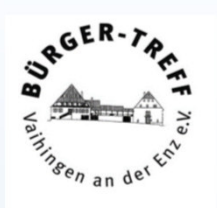

In dem Laufwerk lege ich, bis auf ein paar spezielle Ausnahmen, alles nach Aufnahmedatum in Jahrgängen ab.

Also für jedes Jahrein Verzeichnis.

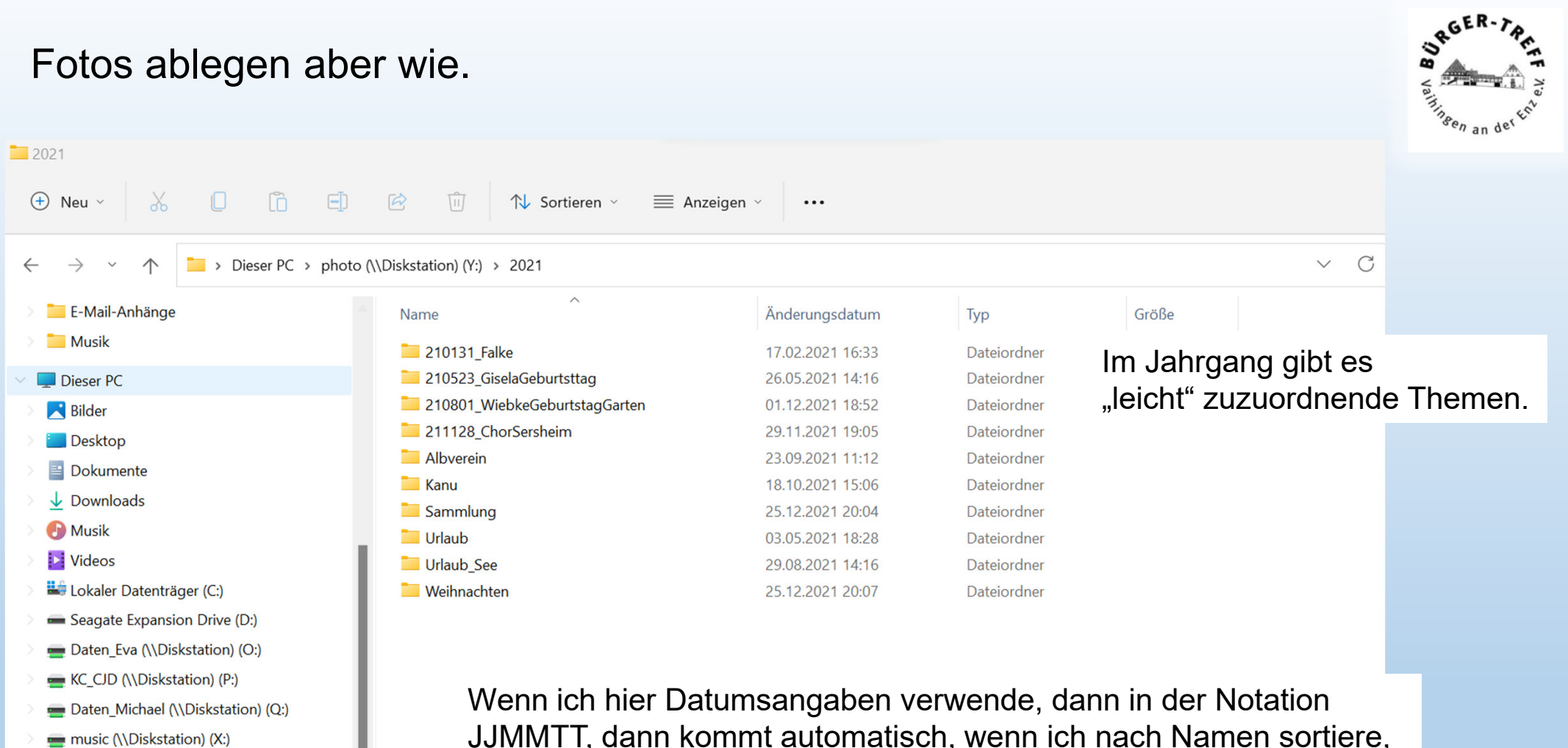

- photo (\\Diskstation) (Y:)
- Daten\_Gisela (\\Diskstation) (Z:)

— Cananta Funancian Deira (Di)

JJMMTT, dann kommt automatisch, wenn ich nach Namen sortiere, die jüngste Datei oben und die älteste unten hin.

#### SRGER-Fotos ablegen aber wie. $Kanu$  $(f)$  Neu □ □ □ □ □ □  $\times$ N Sortieren v  $\equiv$  Anzeigen  $\sim$  ... Dieser PC > photo (\\Diskstation) (Y:) > 2021 > Kanu  $\vee$  C  $\leftarrow$   $\rightarrow$  $\wedge$ E-Mail-Anhänge Name  $~\checkmark$  Änderungsdatum Typ Größe **Musik** 210618 Lebenshilfe 19.06.2021 16:55 Dateiordner Wenn es sinnvoll ist, gibt's dann 210628 Angelika 28.06.2021 18:13 Dateiordner Dieser PC 210703\_Sommerfest 04.07.2021 15:49 Dateiordner **Bilder** nochmal Unterverzeichnisse.210711 Enz 25.07.2021 18:36 Dateiordner **Desktop**  $210728$ 01.12.2021 19:28 Dateiordner Dokumente 210911 Kanadierrennen 15.09.2021 10:20 Dateiordner  $\downarrow$  Downloads Lienz **A** Musik **Videos**  $\bigoplus$  Neu  $\vee$  $\Box$  $\Box$ 印  $\mathbb{R}$ 面 ↑↓ Sortieren >  $\equiv$  Anzeigen  $\sim$  ... Lokaler Datenträger (C:) Seagate Expansion Drive (D:)  $\leftarrow$   $\rightarrow$ Dieser PC > photo (\\Diskstation) (Y:) > 2021 > Kanu > Lienz  $\vee$  C  $\sim$  $\uparrow$ Daten\_Eva (\\Diskstation) (O:) E-Mail-Anhänge Größe KC\_CJD (\\Diskstation) (P:) Name  $~\vee~$ Änderungsdatum Typ Musik Daten\_Michael (\\Diskstation) (Q:) Anette 31.05.2021 13:36 Dateiordner music (\\Diskstation) (X:) Angelika 31.05.2021 11:13 Dateiordner Dieser PC Und wenn es immer noch sinnvoll ist,photo (\\Diskstation) (Y:) **R** Bilder Daten\_Gisela (\\Diskstation) (Z:) Desktop erscheint auch nochmal eins. Dokumente Seagate Expansion Drive (D:)  $\overline{\mathbf{V}}$  Downloads **B** Musik **Videos** Lokaler Datenträger (C:) Seagate Expansion Drive (D:) Daten\_Eva (\\Diskstation) (O:) KC\_CJD (\\Diskstation) (P:) Daten\_Michael (\\Diskstation) (Q:) music (\\Diskstation) (X:) photo (\\Diskstation) (Y:) Daten\_Gisela (\\Diskstation) (Z:) Seagate Expansion Drive (D:) Michael Fischer, 12.10.2022

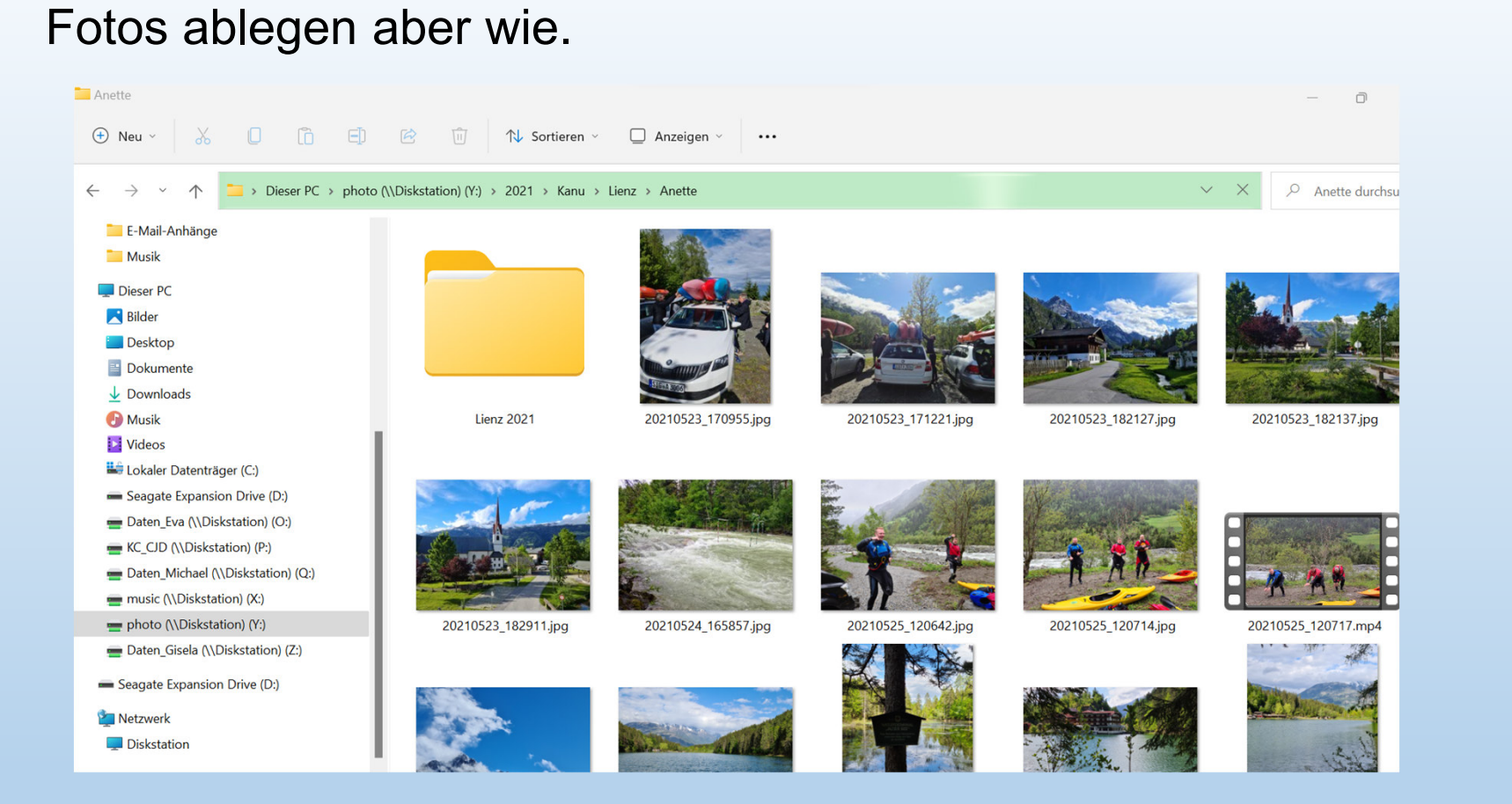

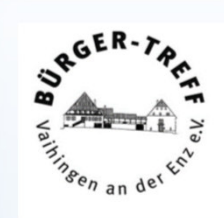

Hier gibt's dann endlich Bilder.

Die Dateinamen bleiben wie sie von der Kamera vergegeben werden.

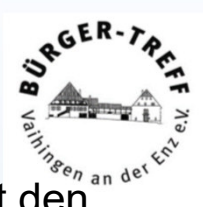

Hier kann jetzt mit den verschiedenen Darstellungsformen und besonders in der Detaildarstellung mit den Sortiermöglichkeiten nach dem Foto gefahndet werden.

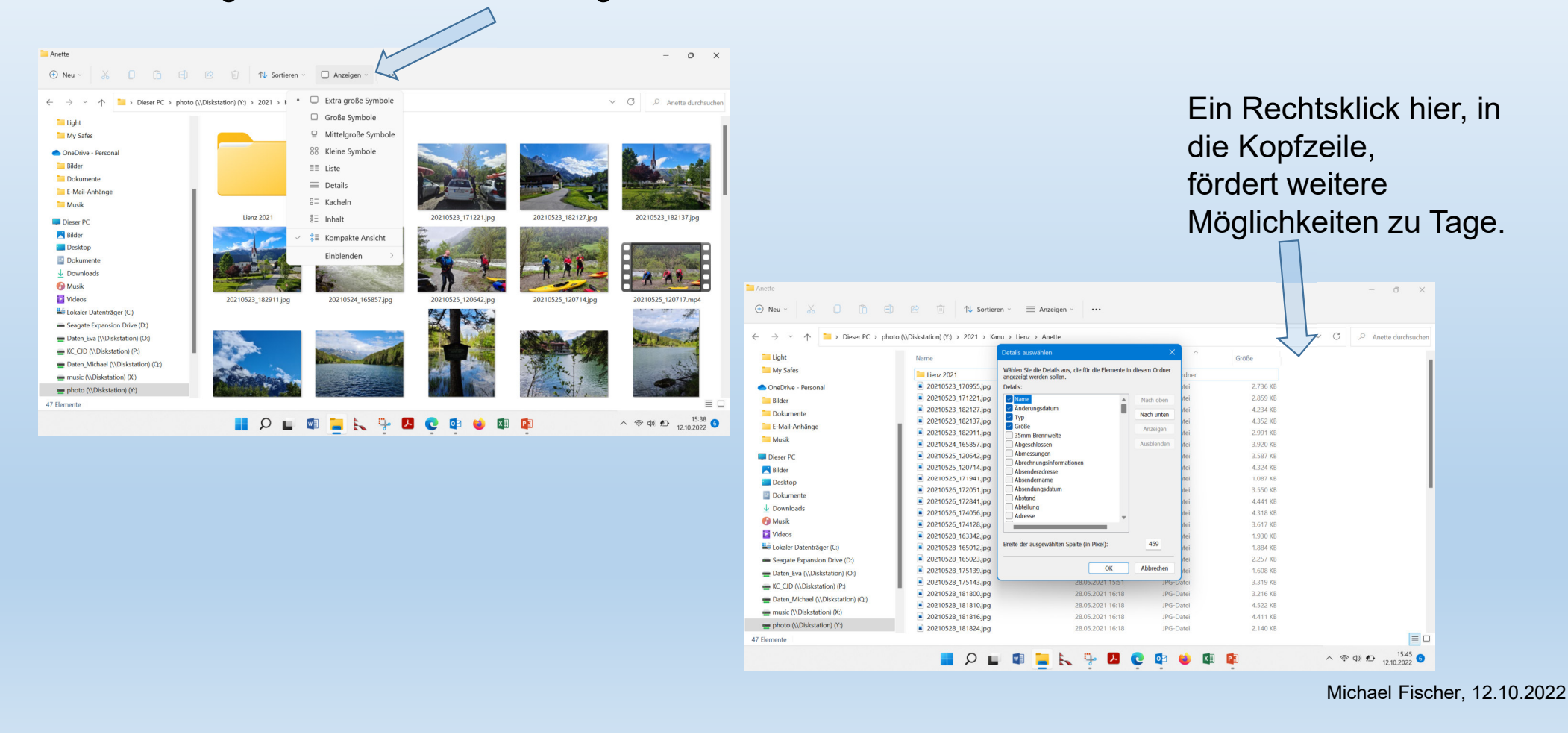

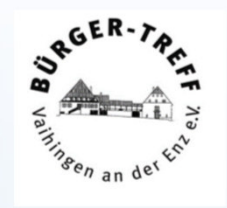

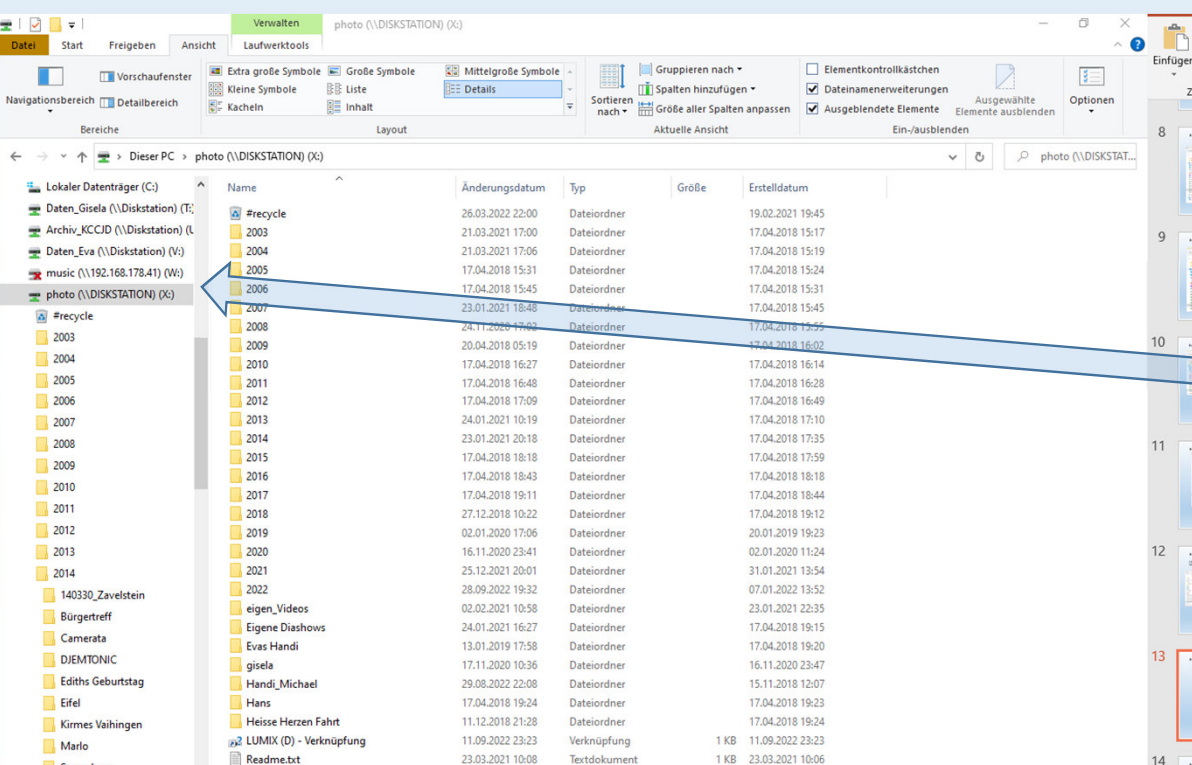

Wenn man mal gar nicht weiß, wo man suchen soll, kann bei meinem System unter Umständen die Volltextsucheweiterhelfen.

 Man kann beliebige Laufwerke durchsuchen. Wenn ich also Fotos suche, im Datei Explorerdas Laufwerk photo anklicken.

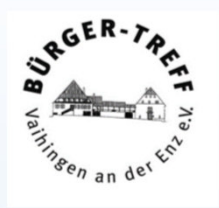

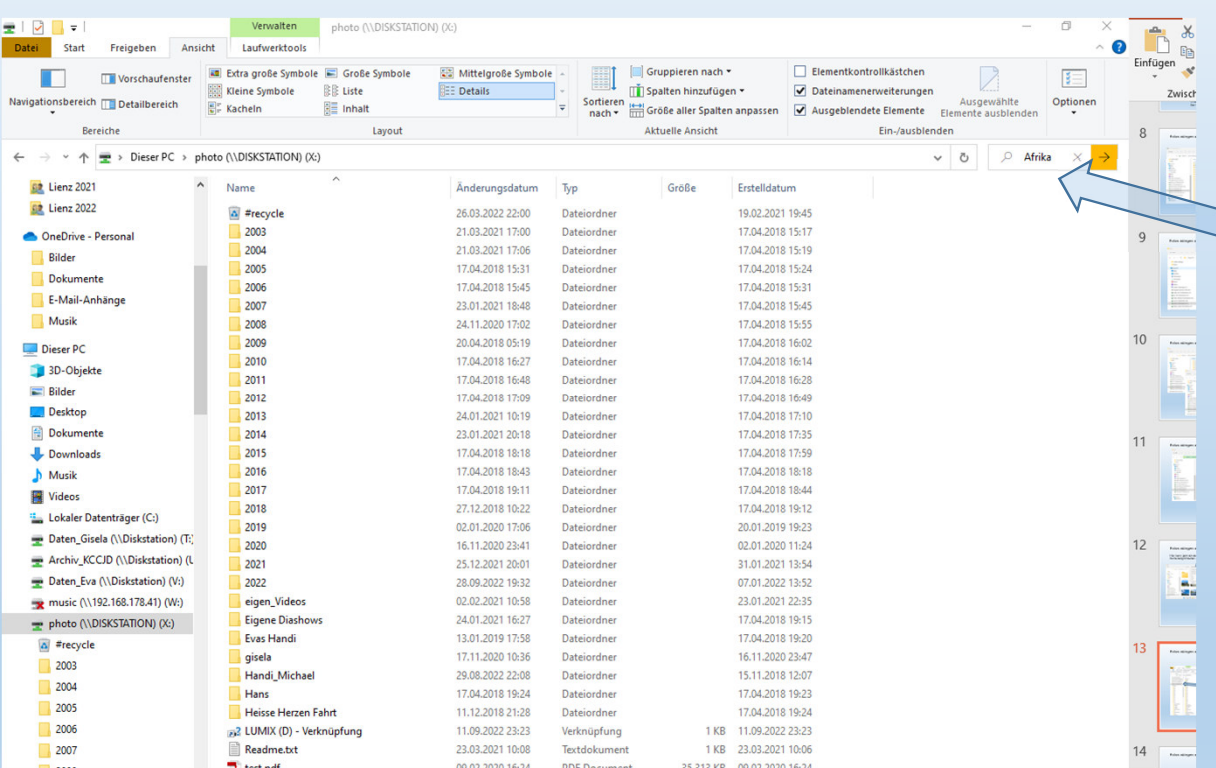

Und in das Suchfeld den entsprechenden Begriff eingegeben.

Einmal auf den Pfeil neben dem Textfeld oder auf die Entertaste klicken, schon geht die Suche los

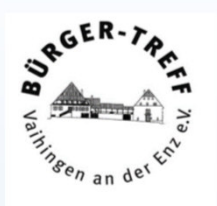

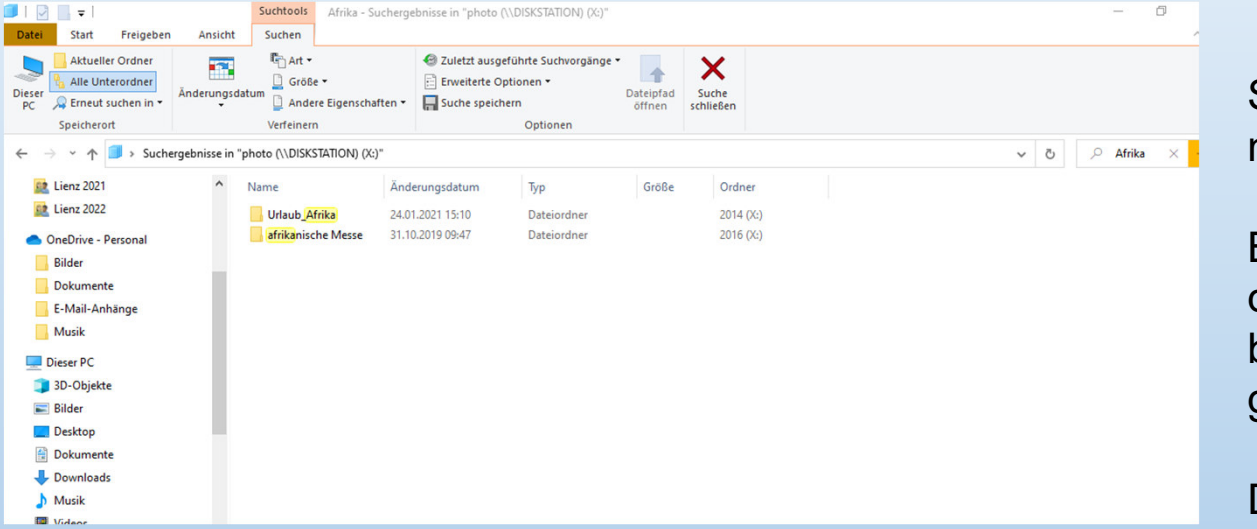

Schon sind alle Stellen gefunden, die wasmit dem Suchbegriff zu tun haben.

Bei mir üblicherweise nur Dateiordner, da die Bilder selber ja die Namen behalten haben, die Ihnen die Kamera gegeben hat.

Durch einen Doppelklick auf einen Ordnerin der Ergebnisliste wird der sofort geöffnet.

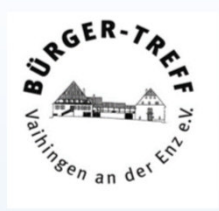

Wichtig bei meinem Ablagesystem ist also, dass ich sinnvolle Namen für die Dateiordner wähle.

Je prägnanter der Name, desto eher habe ich eine Chance, mich an wenigstens einen Teil des Namens zu erinnern.

Eine Verfeinerung dieses Systems ist es, die Namen der Bilderdateien um zu benennen, damit sie einem erinnerbaren Ereignis zuordenbar werden.

Diese Methode ist schon ziemlich aufwendig.

Ein Tool um das machbar zu machen, ist das Freeware Tool Irfan View.

https://www.irfanview.com ist die Homepage von Irfan View, hier kann das Tool heruntergeladen werden.<br>.

Wenn Sie nicht wissen, ob Sie die 32 Bit oder die 64 Bit Variante brauchen,die Windows Taste **und gleichzeitig** 

die Pausetaste gedrückt, das führt sie zu Ihren Systeminformationen.

Über die Systemsteuerung -> System undSicherheit -> System führt zur selben Anzeige

#### Einstellunger Info **命** Startseite Der PC wird überwacht und Einstellung sucher  $\mathcal{L}$ geschützt. Weitere Informationen in Windows-Sicherheit  $\Box$  Bildschirm Gerätespezifikationen (1) Sound Gerätename MichaelsRyzen5 Prozessor AMD Ryzen 5 2400G with Radeon Vega Benachrichtigungen & Aktionen Graphics 3.60 GHz Installierter RAM 8,00 GB (6,93 GB verwendbar)  $\mathcal{D}$  Benachrichtigungsassistent Geräte-ID E588A500-B2E6-4056-ABF6-29921BA6E8EC Produkt-ID 00391-90000-00000-AA618 Netzbetrieb und Energiesparmodus Systemtyp 64-Bit-Betriebssystem, x64-basierter Prozess Speicher Stift- und Toucheingabe Für diese Anzeige ist keine Stift- oder Toucheingabe verfügbar. **B** Tablet Kopieren 目 Multitasking Diesen PC umbenennen Auf diesen PC projizieren Windows-Spezifikationen X Gemeinsame Nutzung Windows 10 Pro for Workstations Edition **面** Zwischenablage 21H2 Version 10.02.2021 Installiert am ><br />
Remotedesktop Betriebssystembuild 19044.2130 Leistung Windows Feature Experience Pack  $\odot$  Info 120.2212.4180.0 Kopieren Product Key ändern oder Windows-Edition aktualisieren Microsoft-Servicevertrag für unsere Dienste lesen Microsoft-Software-Lizenzbedingungen lesen

System

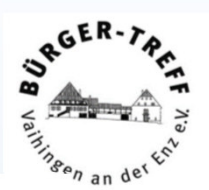

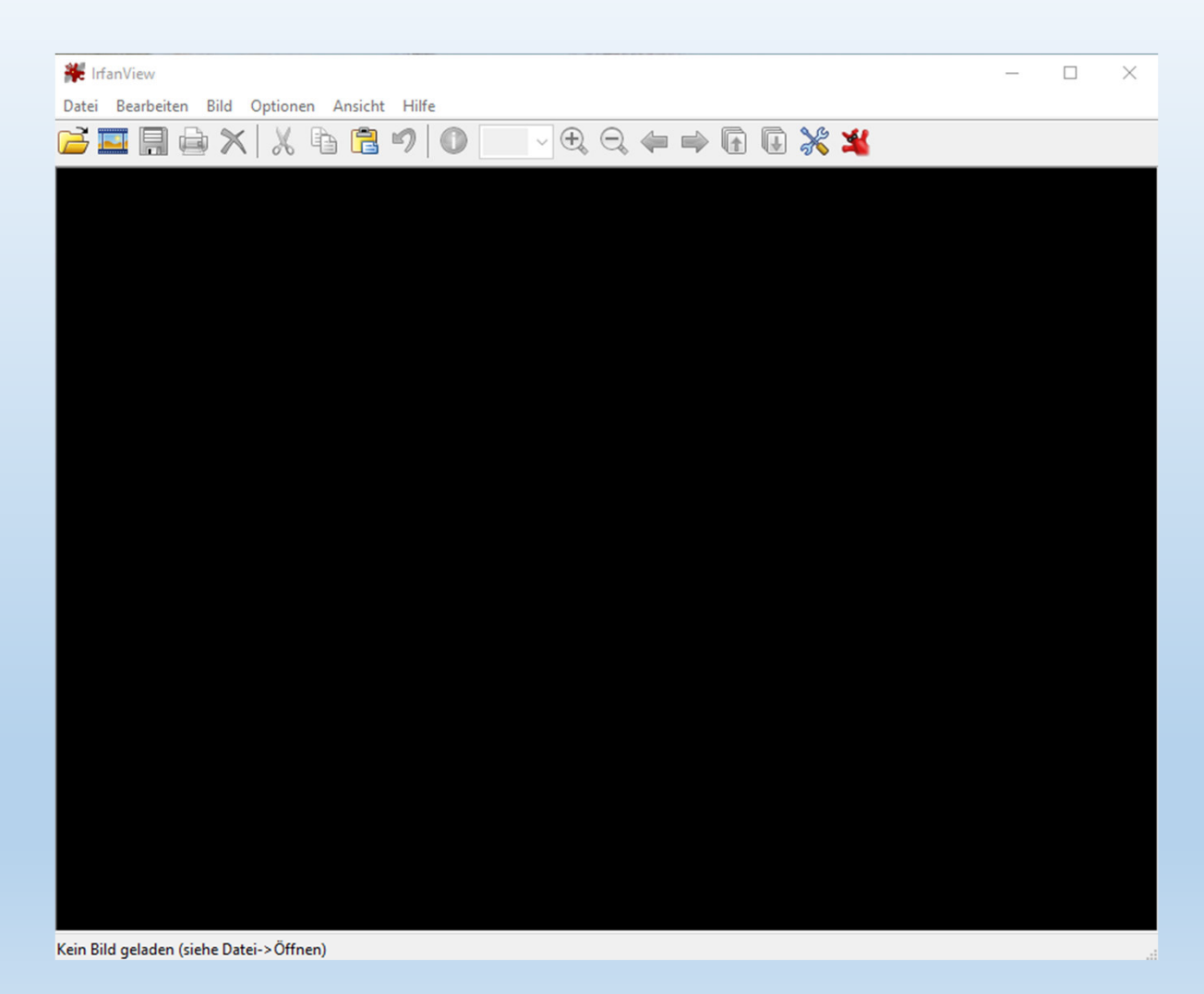

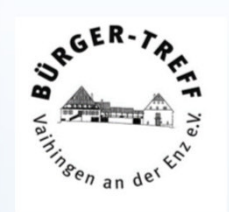

So sieht der Startbildschirm von Irfanview aus.

Man kann damit Bilder bearbeiten, aberich schätze einige Hilfsmittel weitaus höher ein.

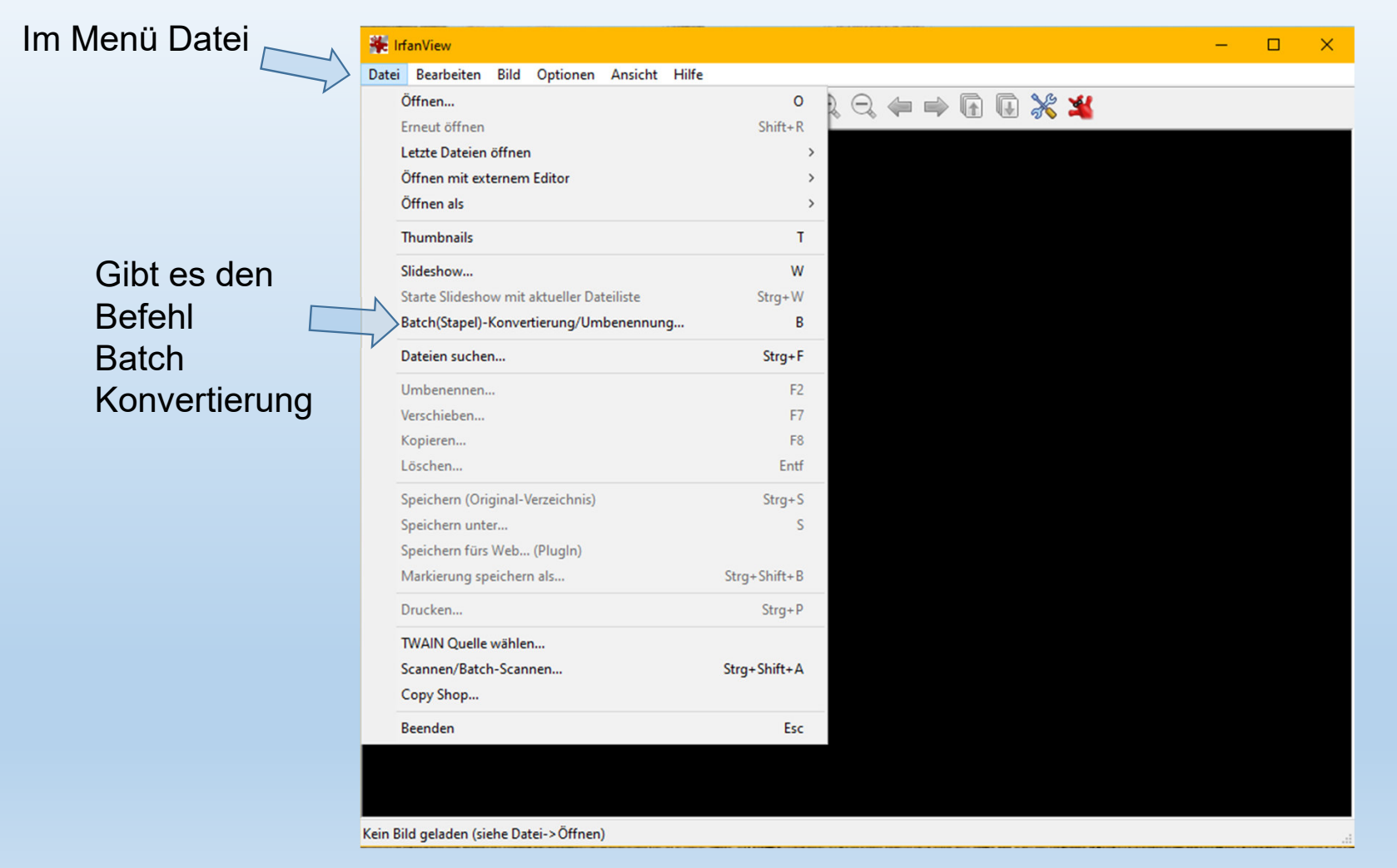

SRGER-**Participal Senand** 

Das ist das Fenster, das sich nach Anklicken der Batch Konvertierung öffnet.

Batch/Stapel-Konvertierung Arbeite als: 3. Hier wählt man aus, $0$   $0$   $0$   $0$   $\ldots$ Suchen in Computer Stammtisch  $\checkmark$ ◯ Batch-Konvertierung was man mit den **O** Batch-Umbenennen Änderungsdatum Typ 1. Das ist das Fenster ○ Batch-Konvertierung + Umbenennen 22.07.2021 21:05 JPG-D P1000656.JPG Dateien machen möchte.Schnellzuariff zur Auswahl von Optionen für Batch-Konvertierung P1000657.JPG 22.07.2021 21:05 JPG-L **Zielformat** P1000659JPG 22.07.2021 21:05 JPG-E Dateien.P1000660.JPG 22.07.2021 21:07 JPG-E JPG - JPG/JPEG Format Optioner Desktop P1000661.JPG 22.07.2021 21:07 JPG-E Spezial-Optionen aktiv (Größe ändem etc.) Setzen P1000662.JPG 22.07.2021 21:07 JPG-E 4. Hier kommt der neue P1000663JPG 22.07.2021 21:07 JPG-E Optionen für Batch-Umbenennen JPG-E **Bibliotheken** P1000664.JPG 22.07.2021 21:07 Name der Dateien rein. Name (Muster): P1000665.JPG 22.07.2021 21:07 JPG-E Sonnenuntergang\_Rhein###  $\vee$  Optionen Die #### stehen für **Dieser PC** Eine fortlaufende vierstellige Zahl.Netzwerk Dateiname Dateityp: Häufige Graphik Dateien 5. Hier wird das Zielverzeichnis: (oder Platzhalter, wie: \$D) **TXT** laden Sortieren Hinzufügen Entfemen Rauf X:\2022\Computer\_Stammtisch\ Verzeichnis ausgewählt, **TXT** speichem Alle hinzufüg. Alle entfem Runter Dateien: (0) Aktuelles Verzeichnis verwenden Durchsuchen in das die umbenannten Inklusive Unterverzeichnisse (bei 'Alle hinzuf.'; nicht gesp.) Dateien kopiert werden. 2. Das ist das Fenster, Vorschaubild anzeigen in dem die Dateien stehen, Starten 6. Das ist der Startknopfdie bearbeitet werden.Umbenennen testen Vorschau Abbrechen Michael Fischer, 12.10.2022

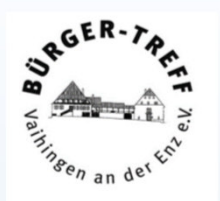

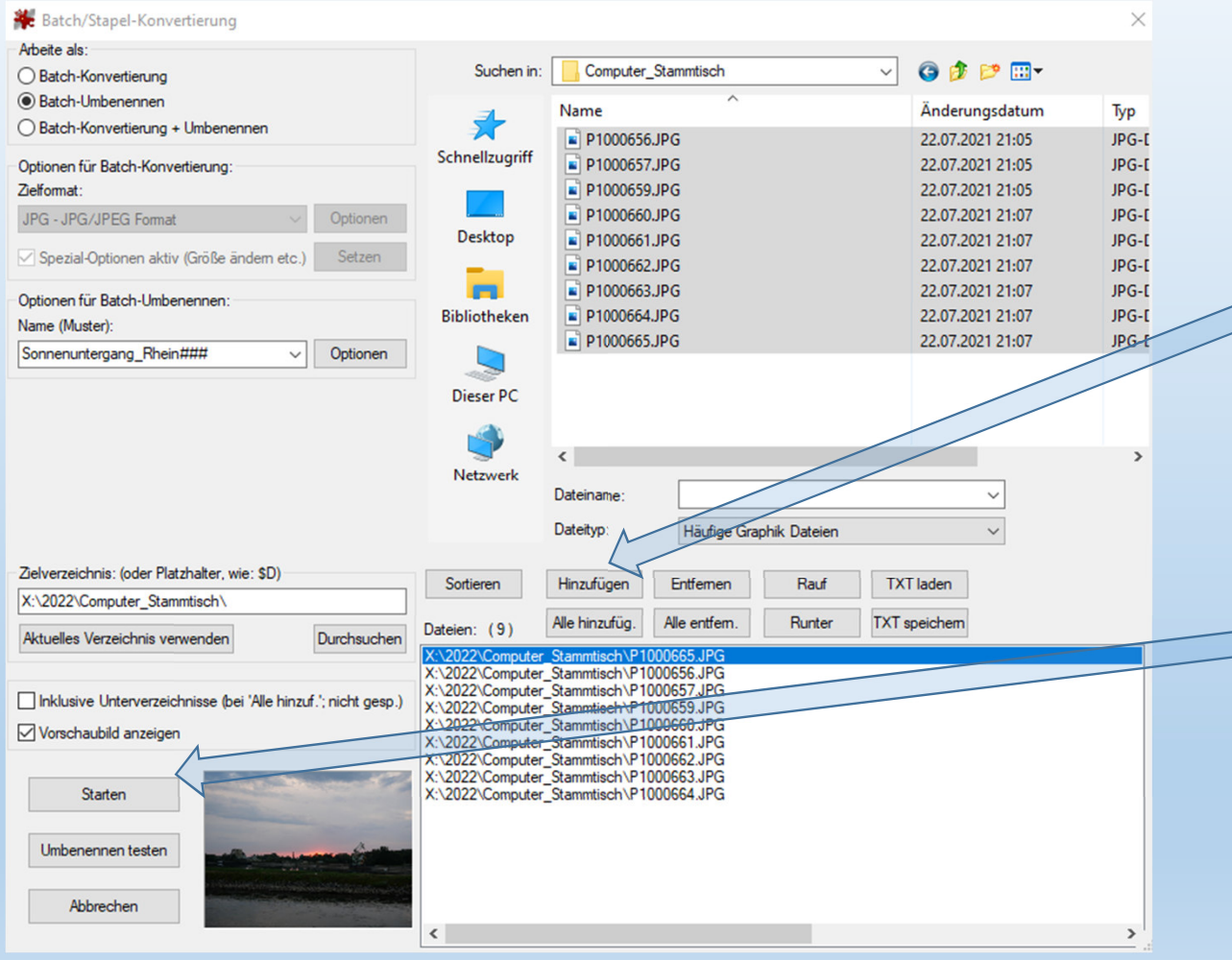

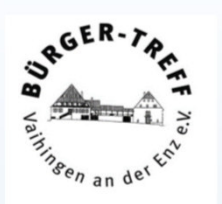

Zum Bearbeiten: Daten hier auswählen,dann Hinzufügen anwählen und die Daten werden in den Auswahlbereich übertragen.

Wenn alle Einstellungen stimmen,den Startknopf drücken.

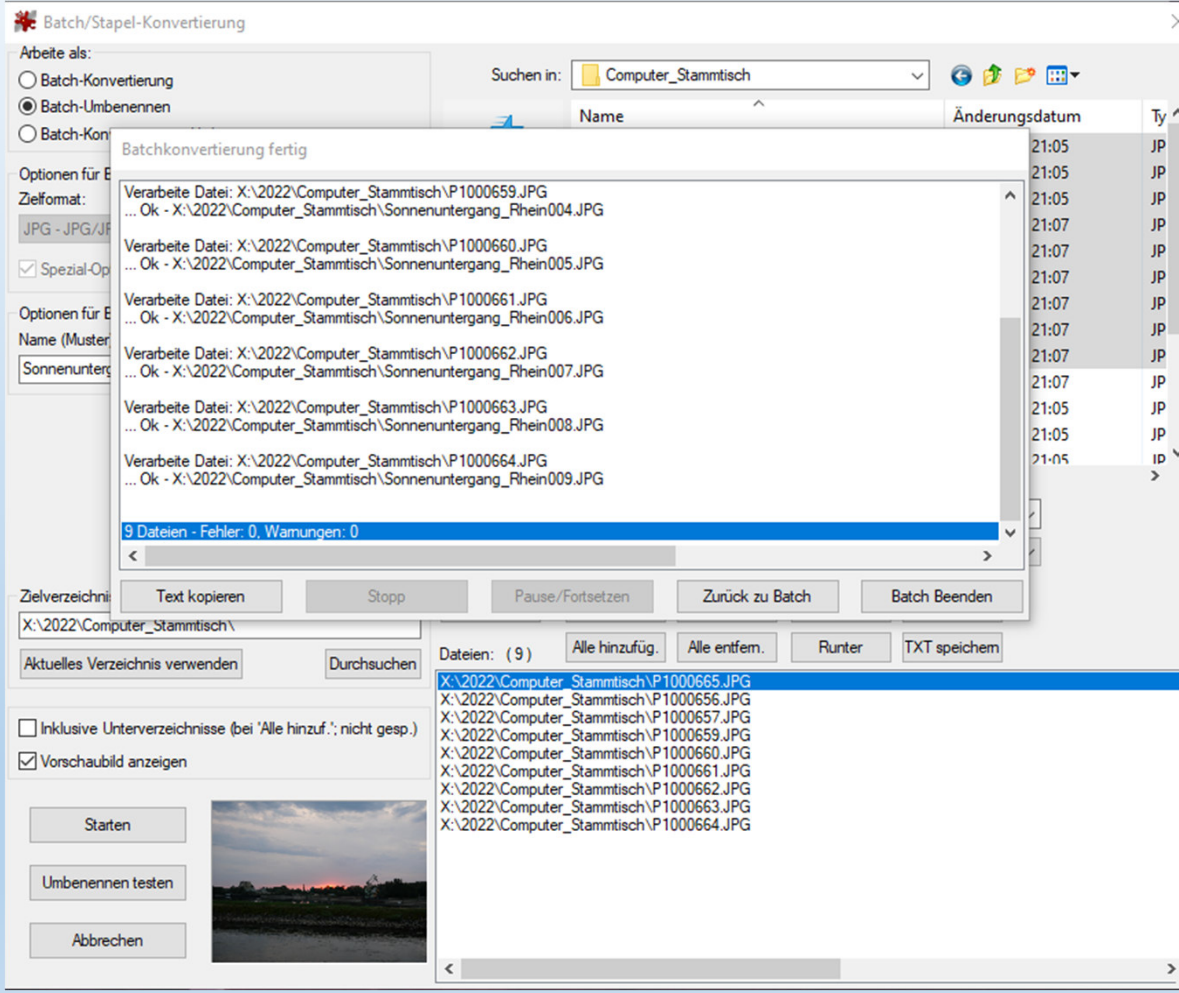

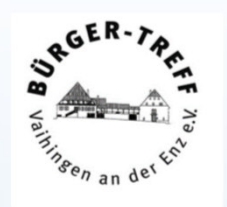

Wenn alles geklappt hat, steht im Ergebnisprotokoll, wie viele Dateien bearbeitet wurden und die Anzahl an Fehlern und Warnungen.Hoffentlich beides 0.

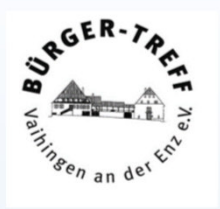

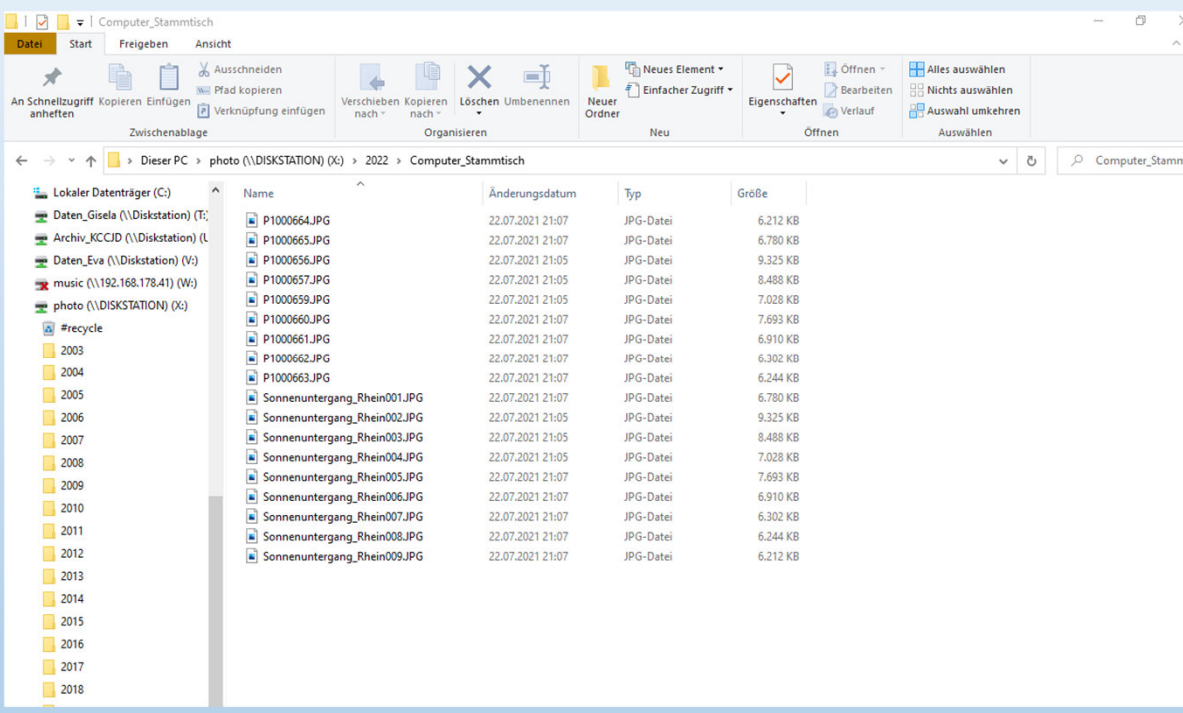

Im Zielverzeichnis sind die neuen Datenangekommen.

 $\epsilon$ 

Diese Dateinamen können ab jetzt mit der Volltextsuche auch gefunden werden.

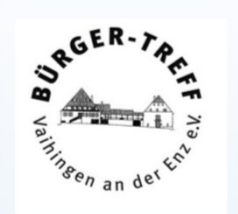

Möglichkeiten.

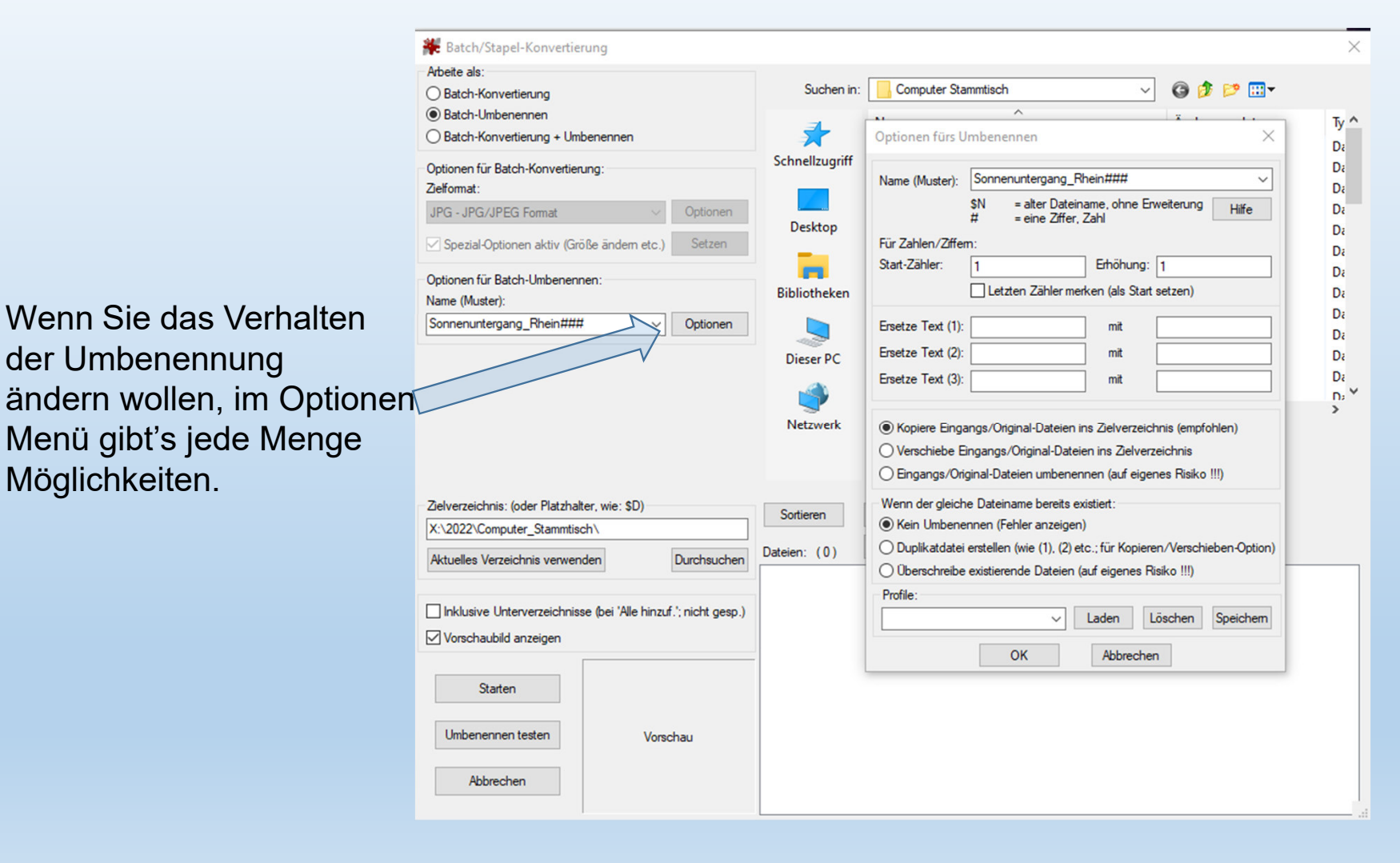

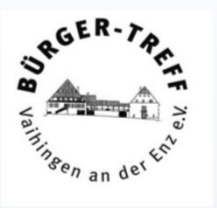

Wer es ganz universell möchte, und keine Arbeit scheut, kann seine Bilder mit Schlagworten wiederauffindbar machen.

Das ist in vielen Firmen heute eine Standardprozedur.

Alle professionellen Fotodatenbanken machen das seit Jahren bzw. Jahrzehnten so.

Eine einfache Methode zur Verschlagwortung und zum wiederfinden bietet IrfanView.

Der Vorteil ist das die Bilder einfach in ein riesiges Verzeichnis kopiert werden können, Da nicht mehr nach dem Ablageort sondern nach Eigenschaften des Bildes gesucht wird.

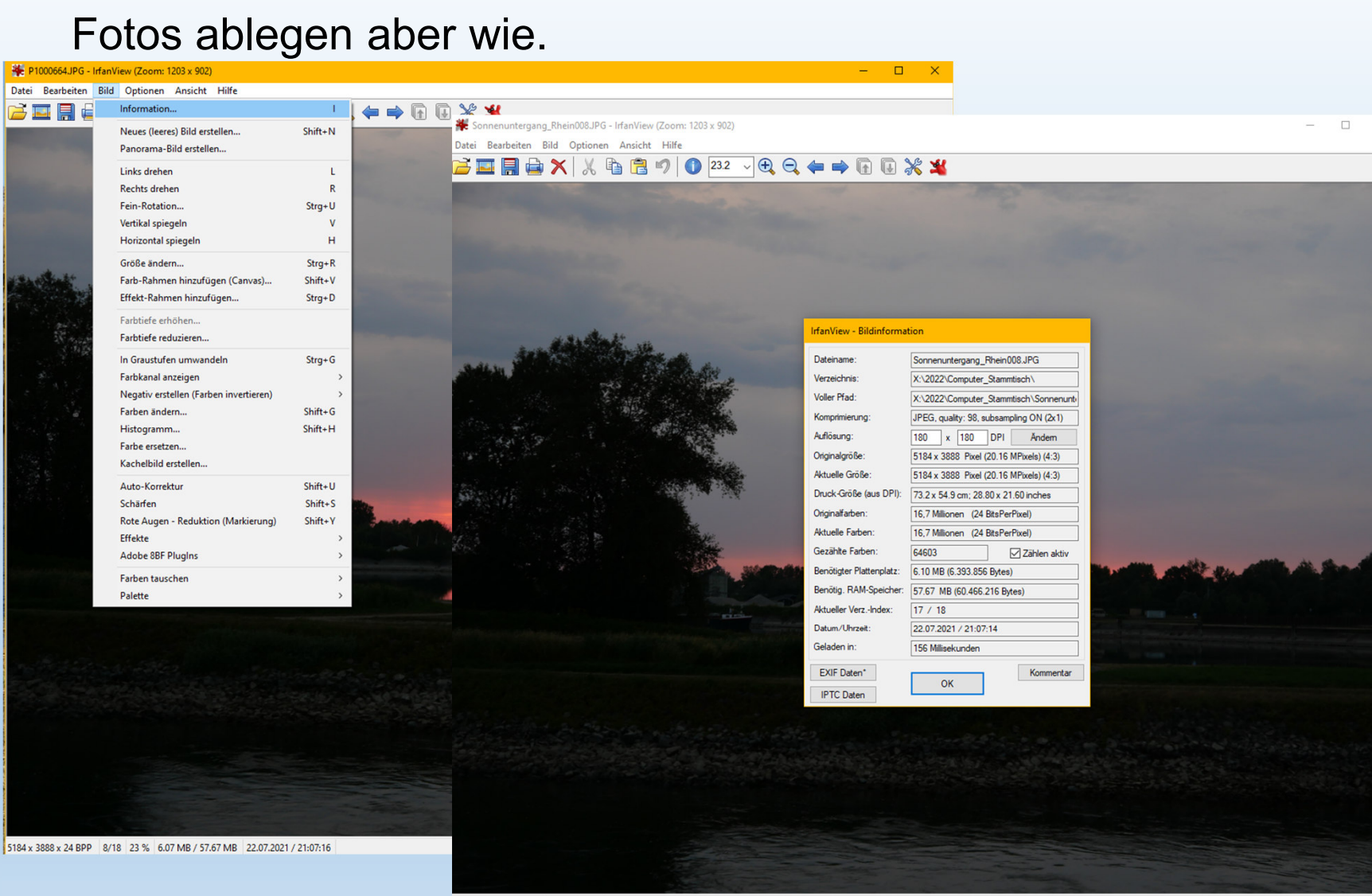

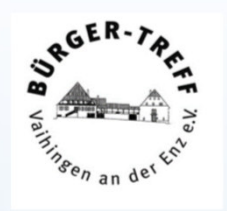

Hier kann man die Schlagworte als Kommentareingeben.

5184 x 3888 x 24 BPP 17/18 23 % 6.10 MB / 57.67 MB 22.07.2021 / 21:07:14

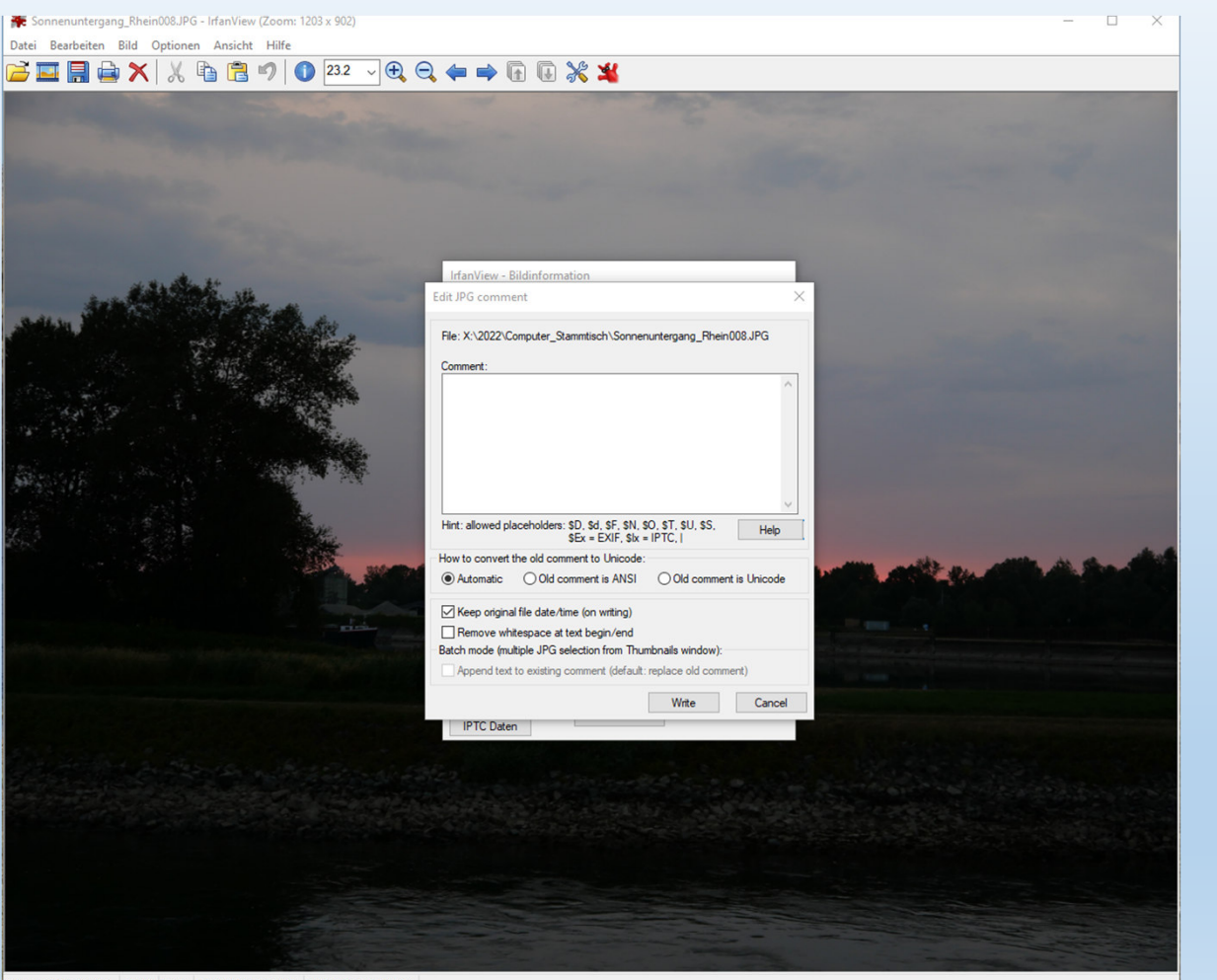

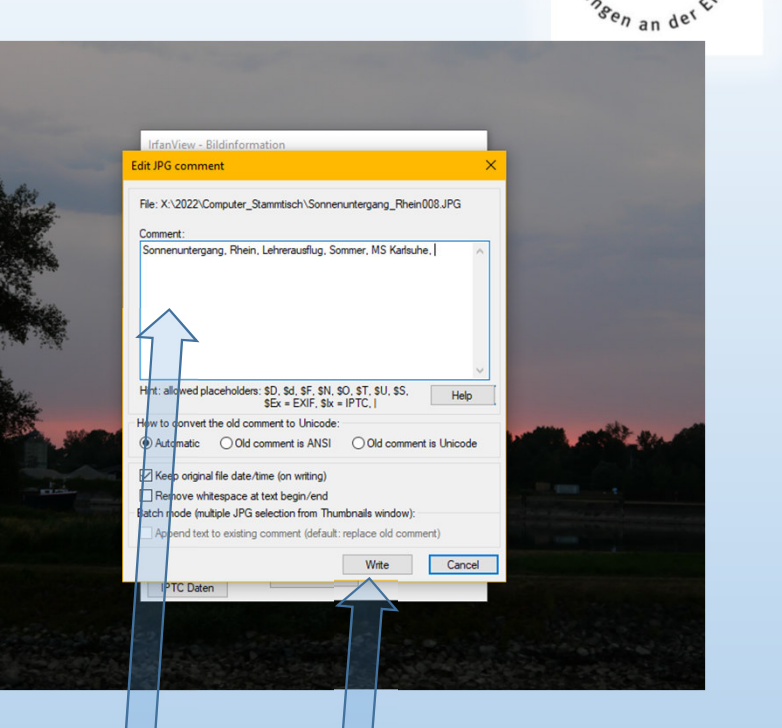

Die Schlagworte in das Comment Feld eintragen und die Write Taste betätigen. Die Schlagworte werden mit der Bilddatei verbunden und abgespeichert.

Michael Fischer, 12.10.2022

5184 x 2888 x 24 BDD 17/18 23 % 6 10 MB / 57 67 MB 22 07 2021 / 21-07-14

Wenn Schlagworte zu mehreren Bildern abgelegt werden sollen:

#### Ein Bild öffnen, dann die T Taste betätigen

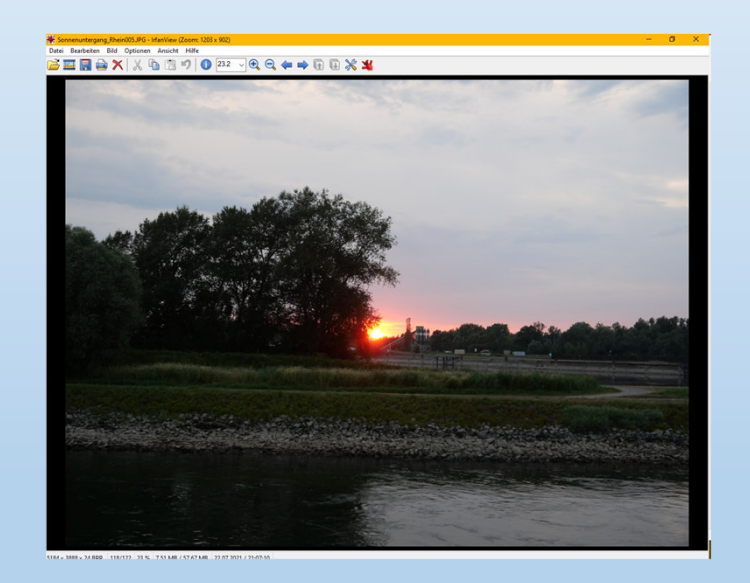

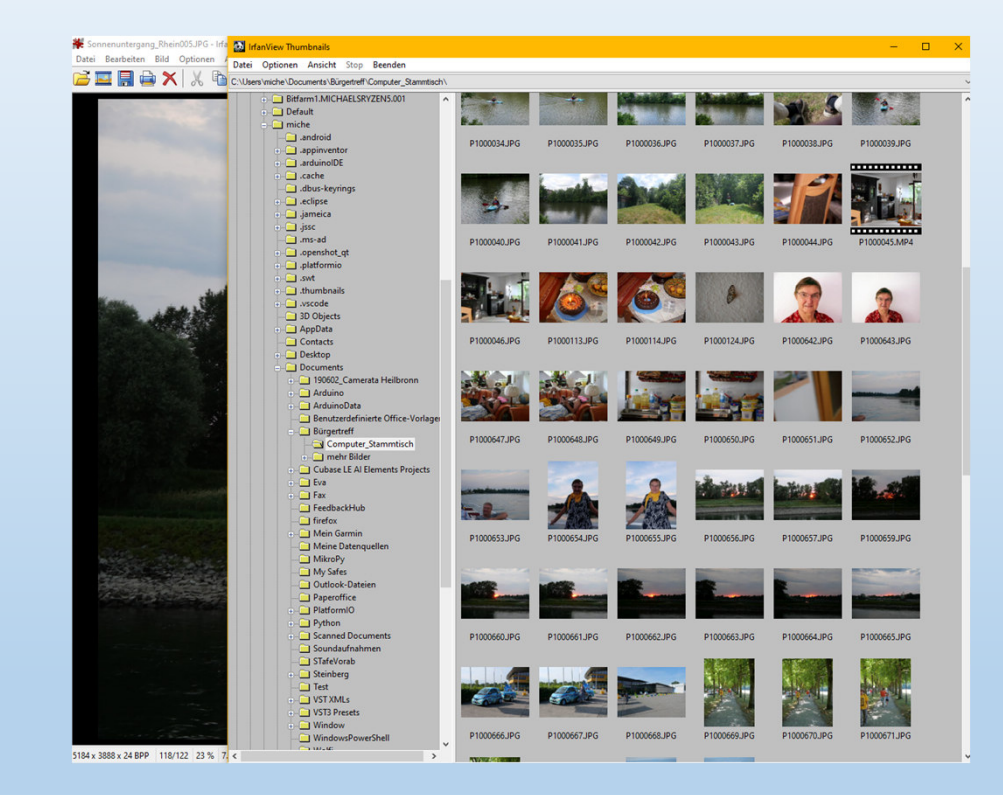

#### Es öffnet sich die Thumbnail Ansicht

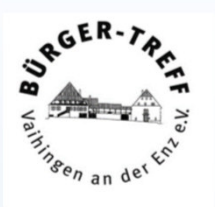

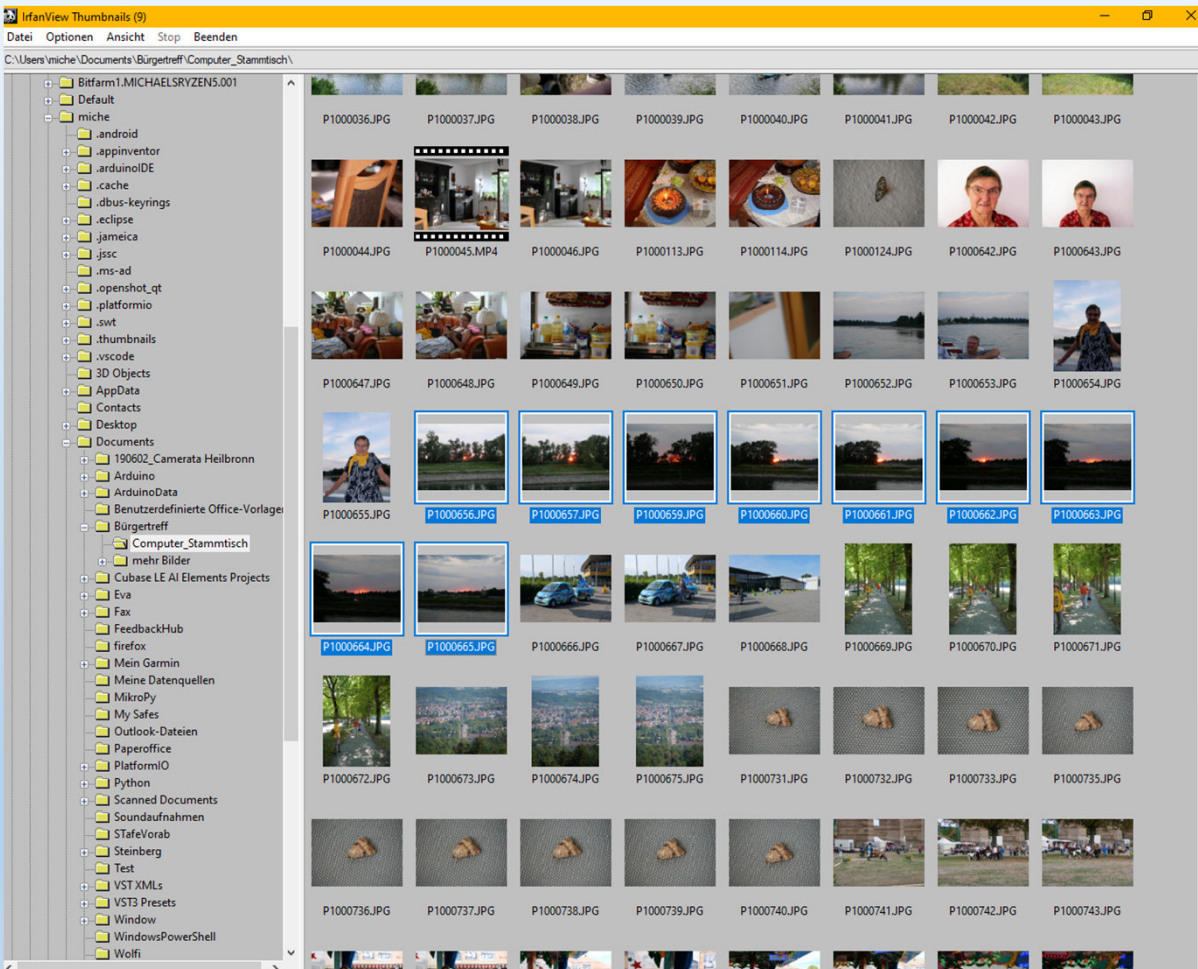

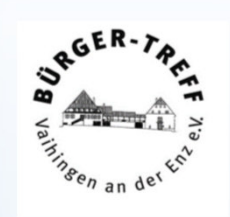

Die Bilder, die man bearbeiten möchte, markieren.

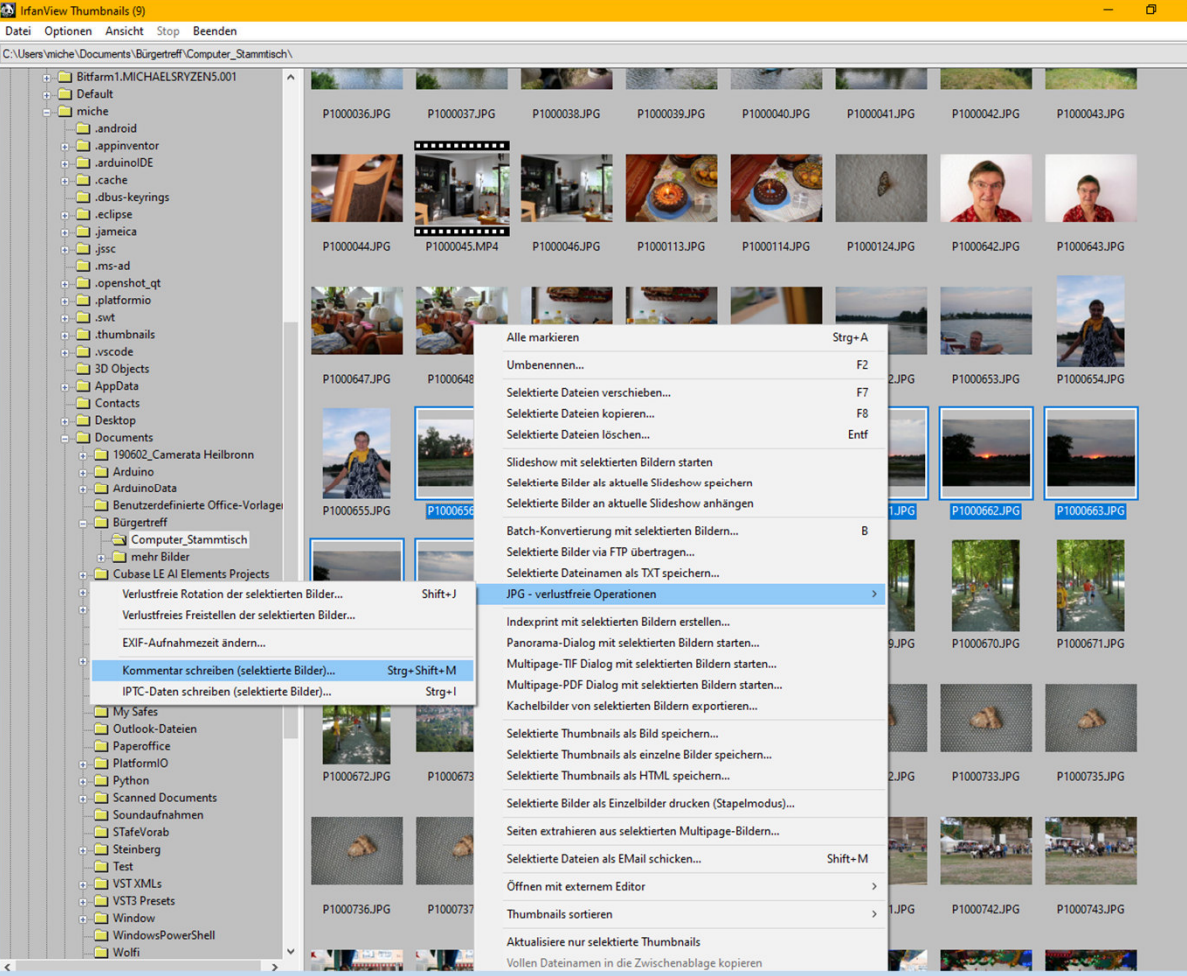

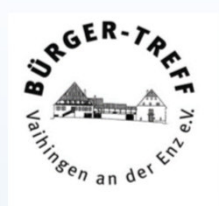

Ein Bild mit der Maus, Rechtsklick, anklickenund im Menü JPG-verlustfreie Optionen ->Kommentar schreiben (selektierte Bilder).

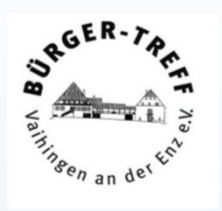

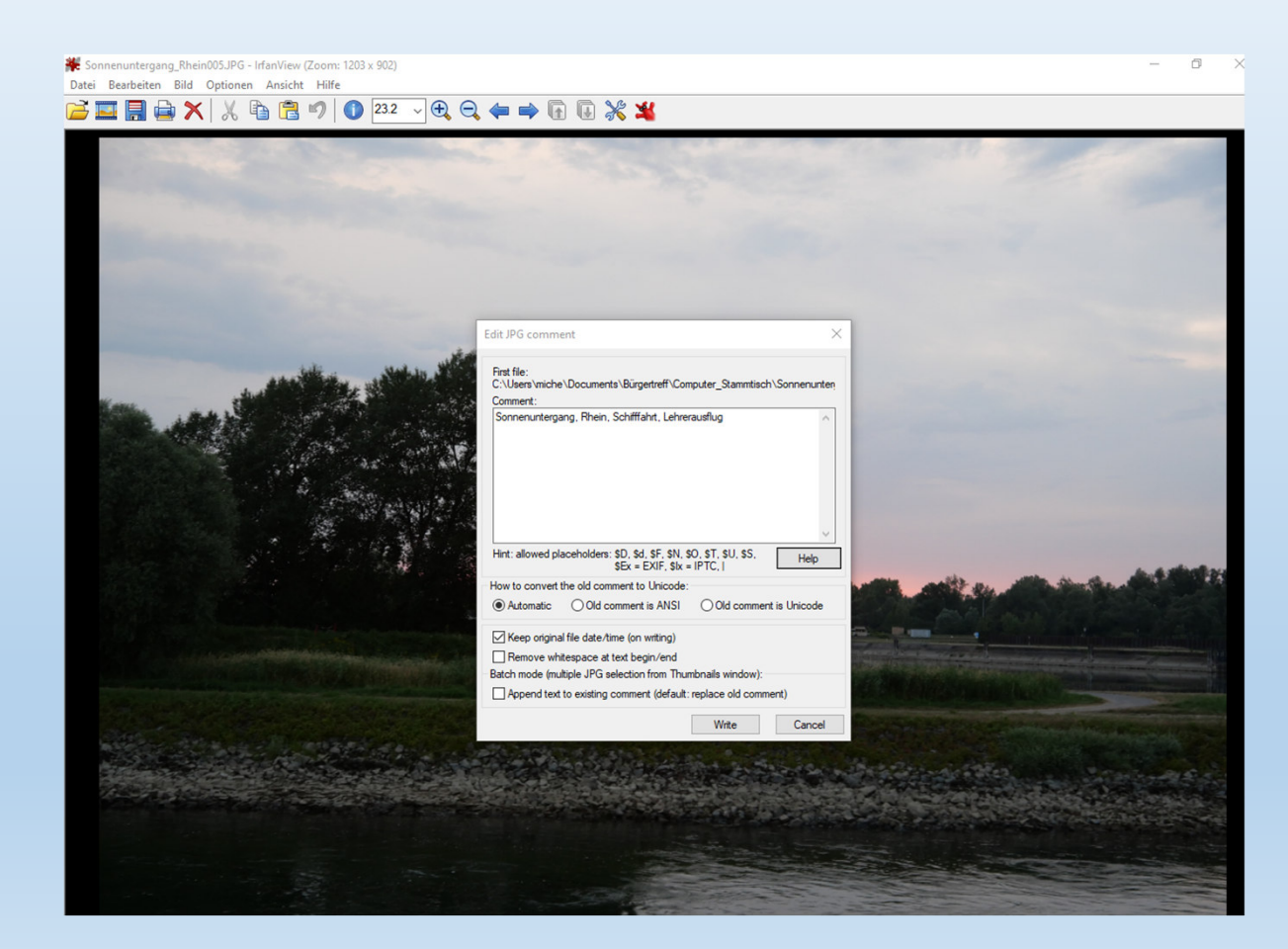

Die Kommentare werden für alle Bilder,die selektiert sind, übernommen.

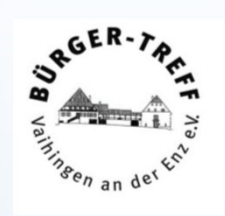

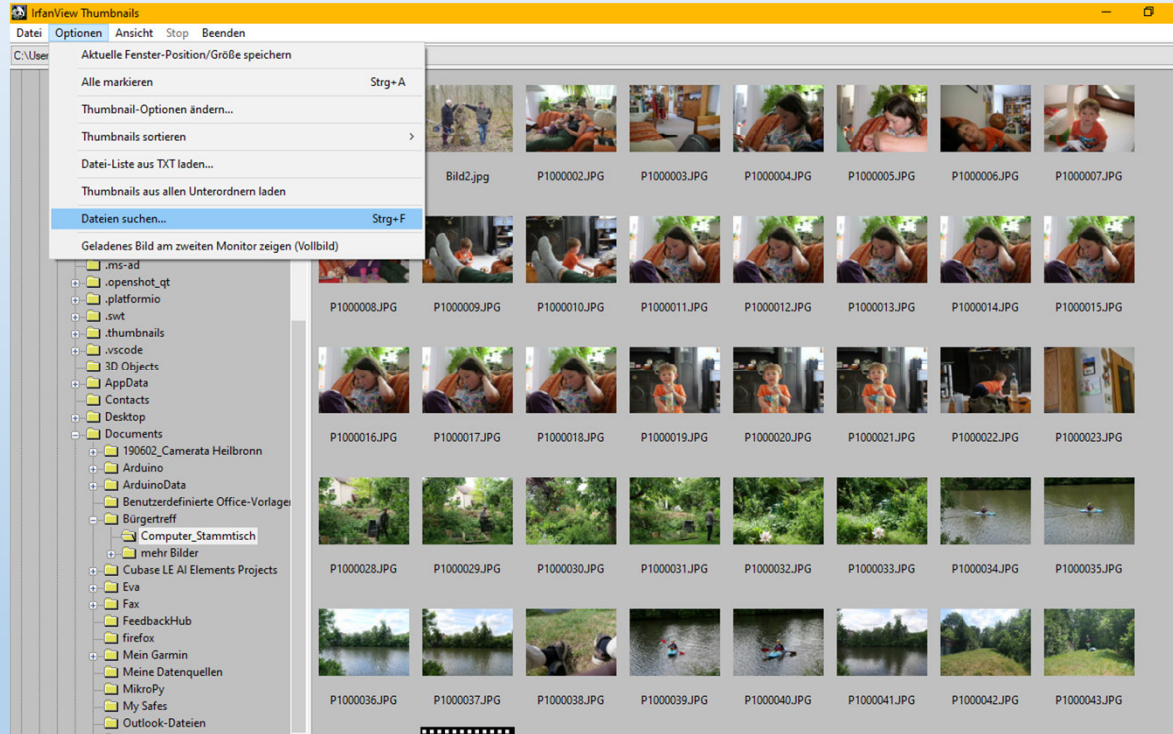

#### Suchen kann man in der Thumbnail Ansicht ebenfalls.

 $\mathsf{X}% _{0}$ 

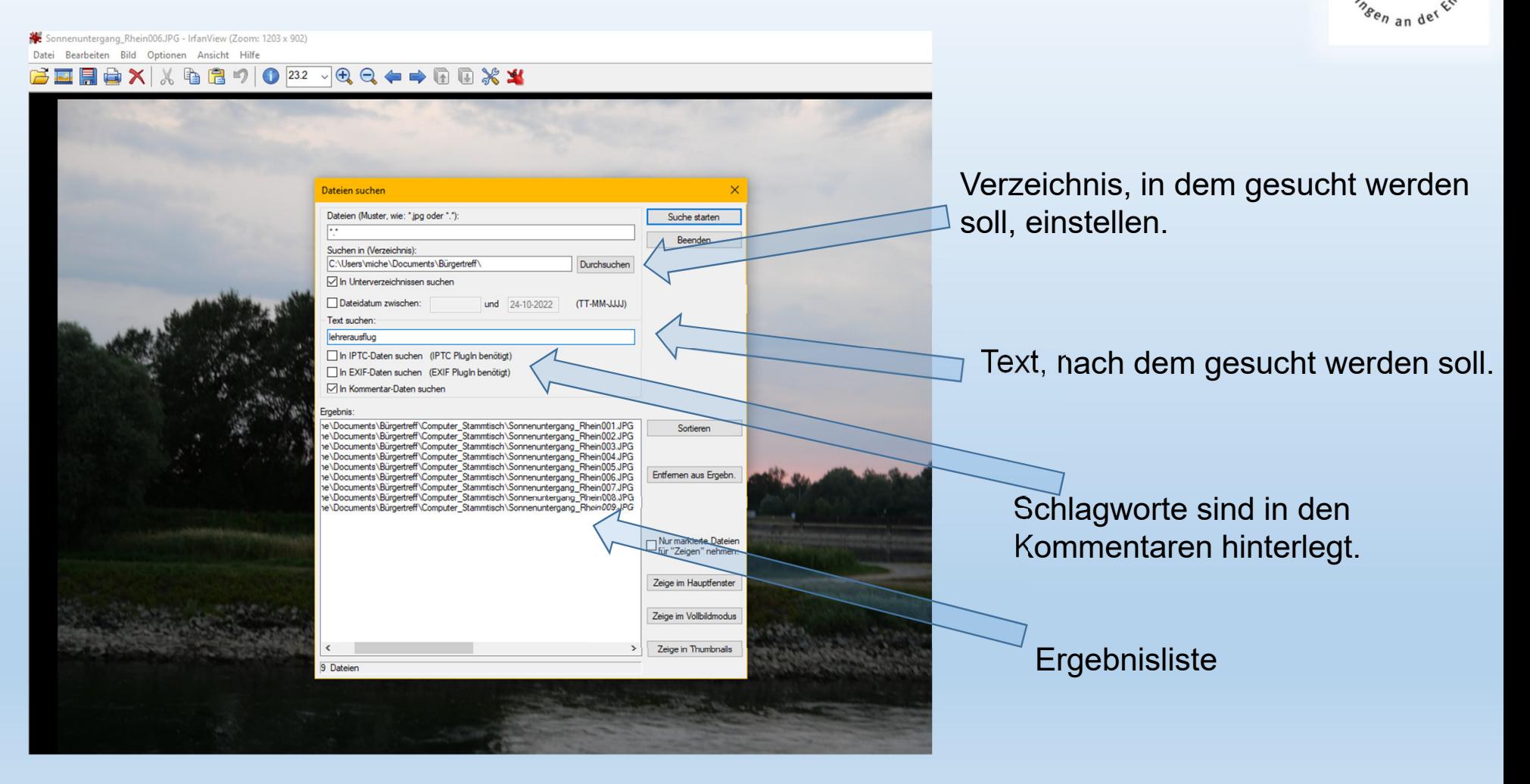

Michael Fischer, 12.10.2022

RGER.

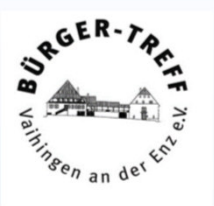

Das geht zwar so, die Suchalgorithmen sind aber ziemlich langsam.

Die Daten werden im Bild selber abgespeichert, daher muss bei jedem Suchvorgang die Datei geöffnet und die Daten interpretiert werden. Das braucht Rechnerleistung und damit Zeit.

Das System ist also für kleinere Sammlungen geeignet, aber bei größeren Sammlungen wird es nervig.

Da muss eine Datenbank her.

Vorteil: Schnelle und komplexe Suchvorgänge sind auch in riesigen Sammlungen möglich.

Nachteil: Es muss eine spezielle Software installiert werden. Die Bilder müssen analysiert und die Daten für die Datenbank aufbereitet werden.

Eine schicke kostenfreie Lösung ist das Programm digiKAM. Das kann von der Seite digiKam – Download heruntergeladen und installiert werden.

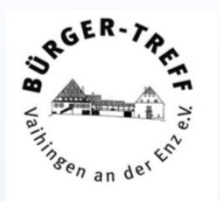

#### **The digiKam Handbook**

Revision 7.0 (July 2020) Copyright © 2001, 2020 The digiKam developers team **Legal Notice** 

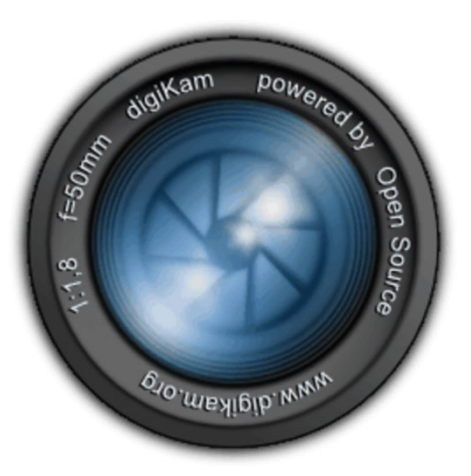

Es gibt ein komplettes deutsches Handbuch.

Die Zusatzdaten zu den Fotos werden in einer SQLite Datenbank abgelegt.

Es gibt sehr intelligente Suchalgorithmen.

Das Programm ist unter GNU Lizenz, daher ist die Nutzung komplett kostenlos.

Bei Interesse sprechen Sie mich an, wir können uns das Programm gerne zusammenanschauen.

Wenn Sie keine Angst vor einer Datenkrake haben,bietet Google Foto Ablagen mit Bildanalyse.

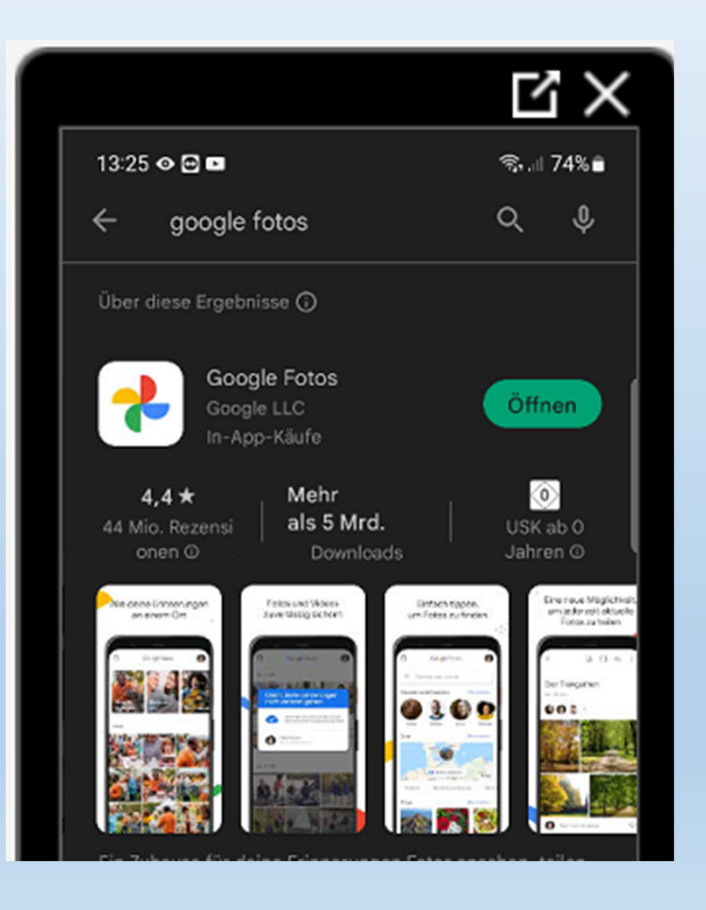

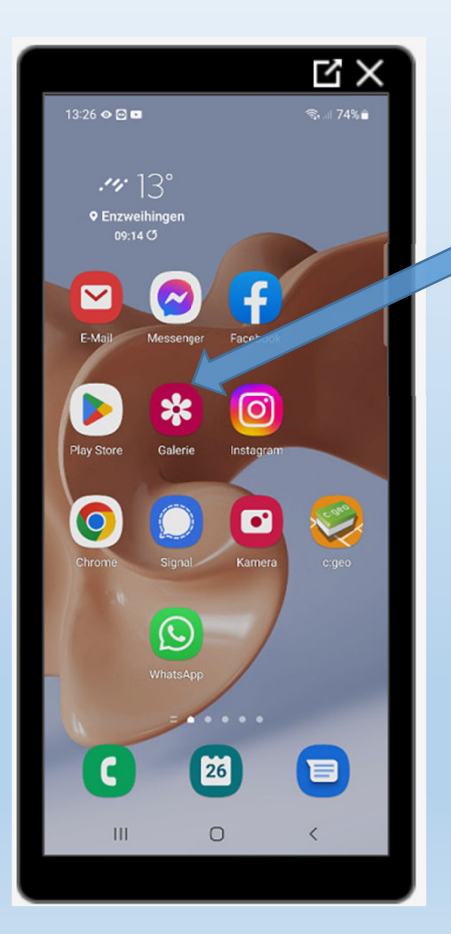

Bei Samsung Handysist Google Fotosin der Galerie integriert.

Michael Fischer, 12.10.2022

**SRGER** 

ainsen

 $a<sub>n</sub>$ 

#### So sieht die Startseite aus.

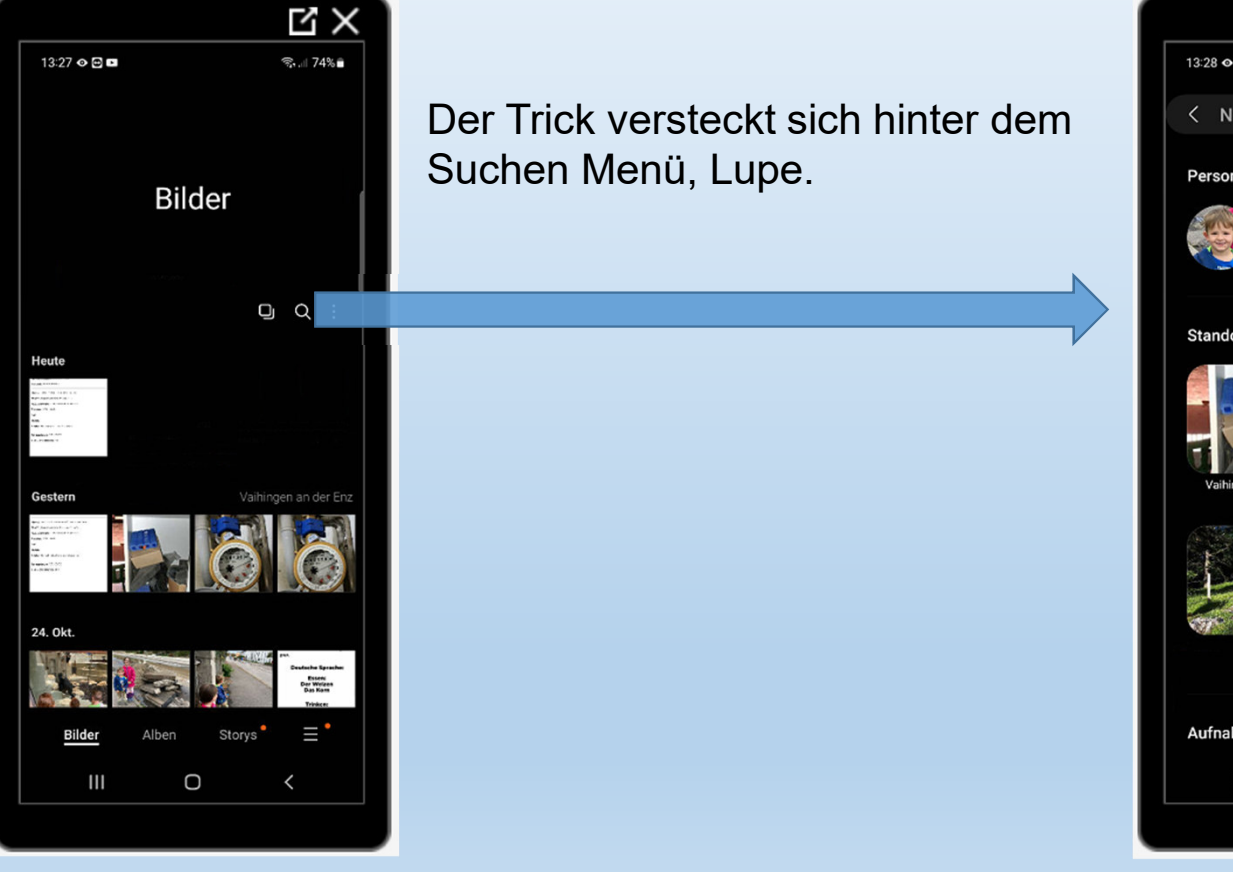

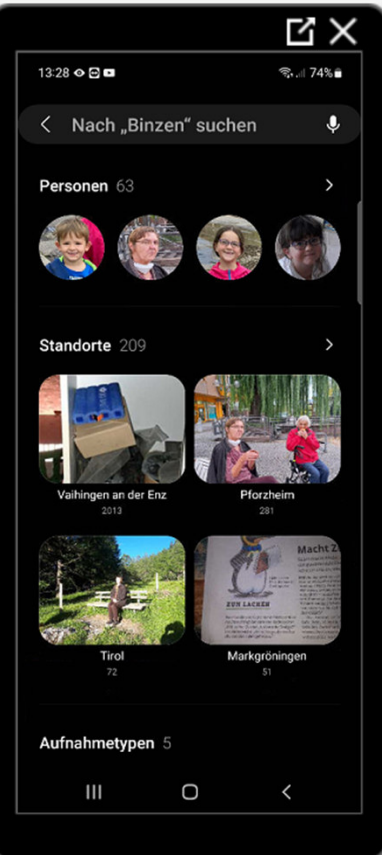

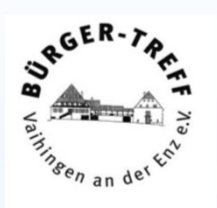

 Hier sind Ihre analysierten und sortierten Bilder.

So sieht z.B. die Kategorie Personen aus.

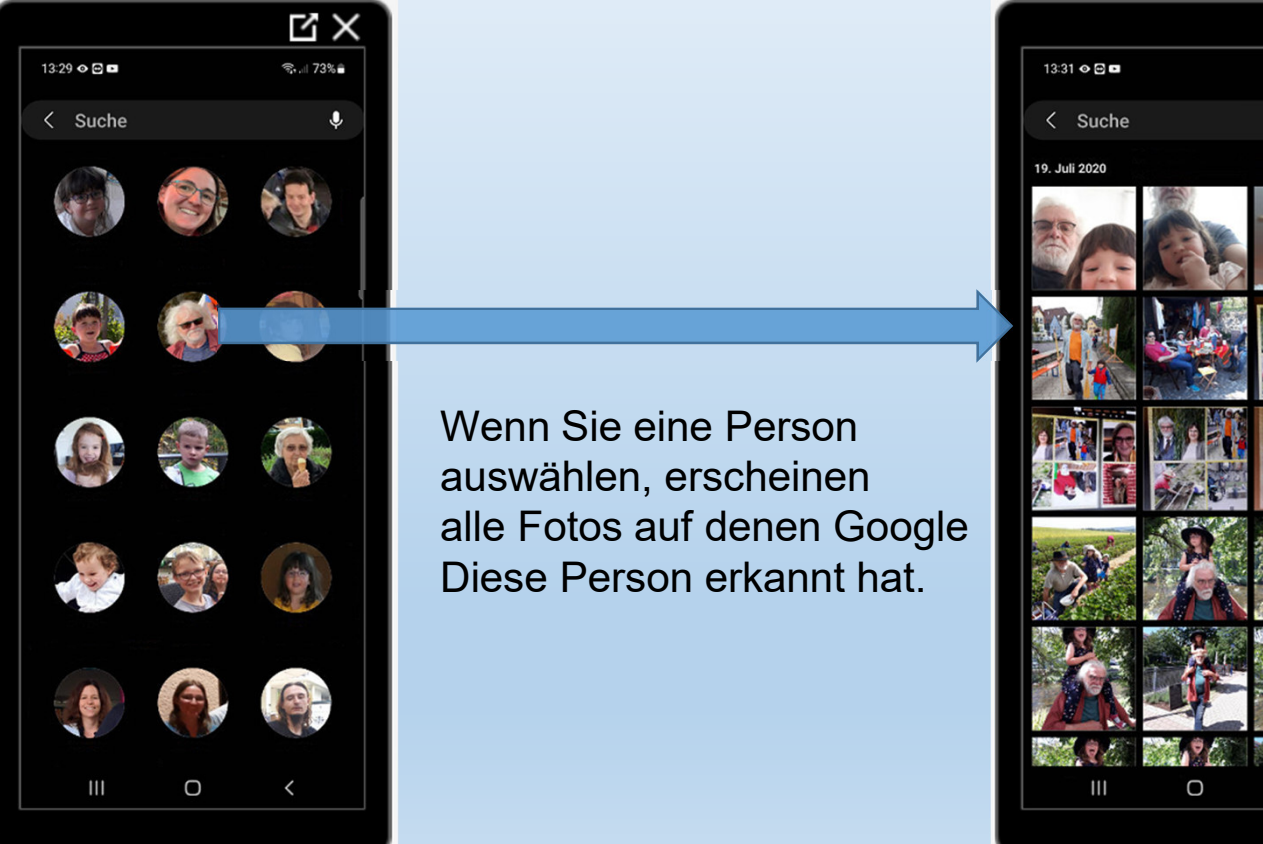

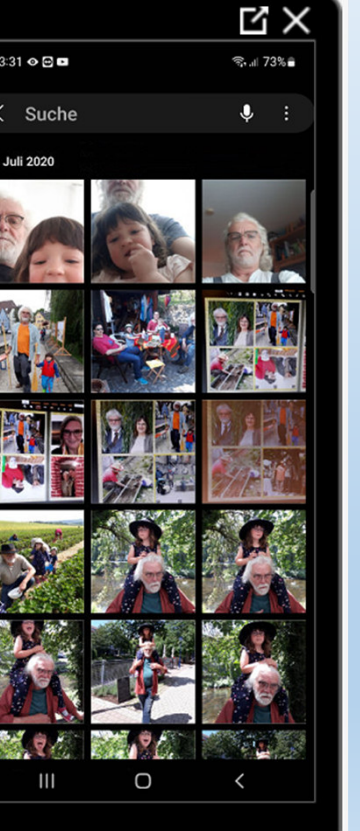

**SRGER** 

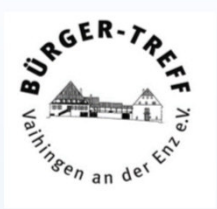

Hightech unterstützt bei der Suche.

 Aber um diesen Dienst zu nutzen, müssen Sie die Fotos mit dem Google Account synchronisieren. Dadurch erhält Google gewisse Rechte an Ihren Bildern, und die Bilder werden auf amerikanischen Servern gespeichert.

Wem das nichts ausmacht, der erhält eine schicke Funktion die manche erfolglose Suche im Fotobergerübrigt.